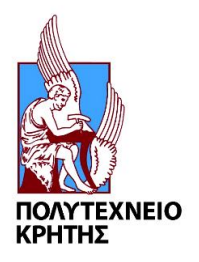

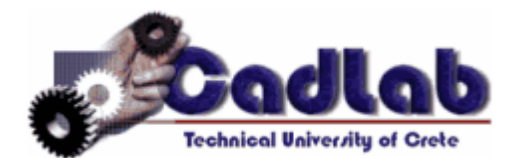

# **Εργαστήριο Μελέτης και Σχεδίασης με Χρήση Η/Υ**

# **Εγχειρίδιο για την χρήση του SIEMENS NX 11.0**

**ΣΤΑΥΡΟΣ ΙΩΑΝΝΗΣ ΓΟΡΑΝΙΤΗΣ** [\(sgor@hotmail.gr\)](mailto:sgor@hotmail.gr) **ΧΑΝΙΑ 2017** 

**1 <sup>ο</sup> ΜΕΡΟΣ**

#### **ΕΙΣΑΓΩΓΗ ΣΤΟ SIEMENS NX 11.0**

#### **ΕΚΠΑΙΔΕΥΣΗ ΣΤΙΣ ΒΑΣΙΚΕΣ ΕΝΤΟΛΕΣ ΤΟΥ ΠΡΟΓΡΑΜΜΑΤΟΣ**

#### **ΔΗΜΙΟΥΡΓΙΑ ΑΠΛΩΝ ΜΟΝΤΕΛΩΝ**

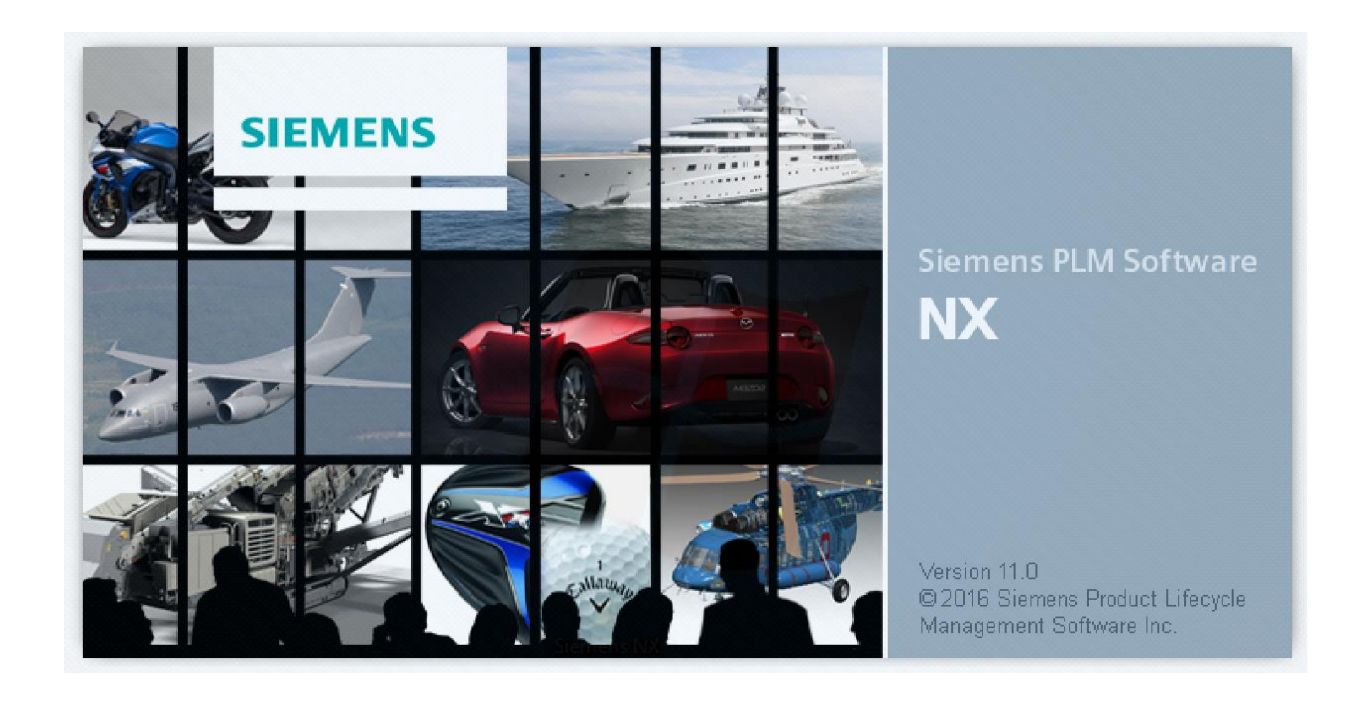

#### **ΕΙΣΑΓΩΓΗ**

Το Siemens NX είναι ένα λογισμικό CAD (Computer Aided Design), το οποίο χρησιμοποιείται για τη δημιουργία τρισδιάστατων μοντέλων στον Η/Υ. Τα μοντέλα αυτά αναφέρονται και ως εικονικά ή ψηφιακά μοντέλα, διότι κατά τη φάση της σχεδίασης υπάρχουν μόνο στον Η/Υ. Τα περισσότερα μοντέλα που σχεδιάζονται στο Siemens NX είναι μοντέλα στερεών, που σημαίνει ότι ο Η/Υ έχει πλήρη κατανόηση της τοπολογίας του αντικειμένου που σχεδιάζεται, δηλαδή πού υπάρχει υλικό και πού υπάρχει κενός χώρος. Οι σχεδιαστές στη στερεά μοντελοποίηση χρησιμοποιούν εντολές για τη σχεδίαση του μοντέλου, οι οποίες είναι παρόμοιες με τις φυσικές κατεργασίες κατά τη φάση της παραγωγής, όπως η εξώθηση (Extrude = Εξωθώ). Οι εντολές αυτές ονομάζονται μορφολογικά χαρακτηριστικά του μοντέλου (Model Features) και συνδυάζονται για τη δημιουργία εξαρτημάτων (Parts). Τα εξαρτήματα μπορεί να περιγράφονται από απλά ή πολύπλοκα σχήματα.

Το εγχειρίδιο αυτό έχει γραφτεί για την έκδοση Siemens NX 11.0, η οποία κυκλοφόρησε το 2016 και πάνω σ' αυτή θα εκπαιδευτείτε στο εργαστήριο του μαθήματος Μελέτη-Σχεδίαση με Χρήση Η/Υ (CAD). Αρχικά εξηγεί, με μεγάλη λεπτομέρεια, τα βήματα για την δημιουργία των πρότζεκ/μοντέλων κατά την διάρκεια του εργαστηρίου, ενώ στην συνέχεια, καθώς προσαρμόζεστε και αποκτάτε εμπειρία στο πρόγραμμα οι οδηγίες είναι πιο συνοπτικές. Στις οδηγίες για την διεκπεραίωση των μοντέλων θα υπάρχουν εικόνες για την καλύτερη κατανόηση της διαδικασίας σχεδίασης. Θα ήταν επιθυμητό να επαναλάβετε όσες φορές χρειαστεί τις εργασίες των tutorial για την καλύτερη εκπαίδευσή σας αλλά και για έχετε μεγαλύτερη ευκολία και καλύτερη κατανόηση στο σχεδιασμό και την δημιουργία πιο περίπλοκων αντικειμένων.

Κατά την διάρκεια του εργαστηρίου θα γίνει χρήση των πιο βασικών εντολών αυτού του προγράμματος. Στην επόμενη εικόνα βλέπουμε την καρτέλα Home, με τα κυριότερα 'εργαλεία' που χρησιμοποιούμε για την σχεδίαση.

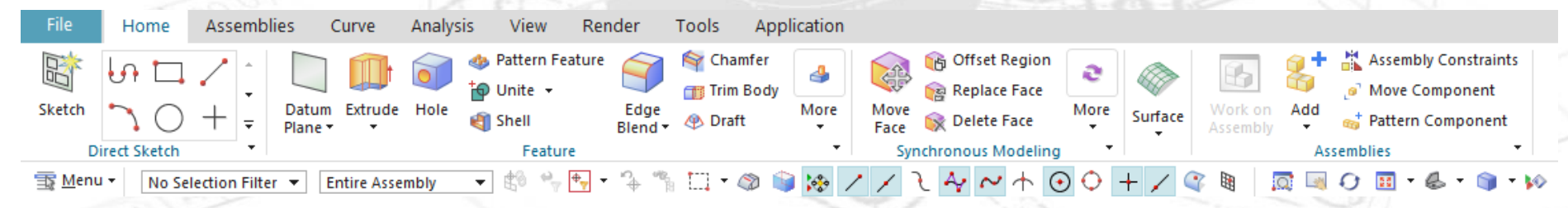

Στην καρτέλα του Home υπάρχουν εικονίδια ως συντομεύσεις που μας βοηθούν για τον σχεδιασμό. Υπάρχουν περισσότερα εργαλεία που μπορούμε να βρούμε και κάνουμε προσθαφαιρέσεις επιλέγοντας το More. Σε αυτή την καρτέλα εμπεριέχονται οι περισσότερες εντολές με τις οποίες θα ασχοληθούμε στα Tutorial. Όλες οι δυνατές επιλογές του προγράμματος βρίσκονται ανοίγοντας την επιλογή Menu που φαίνεται στο κάτω αριστερά μέρος της προηγούμενης εικόνας.

Εκτός από το Home που είναι τα εργαλεία της σχεδίασης υπάρχουν κι άλλες καρτέλες. Η καρτέλα Assemblies χρησιμοποιείται για τις συναρμολογήσεις και συνδέσεις διάφορων μοντέλων σε ένα συνολικό αντικείμενο και εκεί υπάρχουν εντολές για προσθαφαίρεση αντικειμένων και τον τρόπο σύνδεσής τους.

Στην καρτέλα Curve υπάρχουν εργαλεία σχεδίασης καμπυλών με περισσότερες επιλογές από ότι υπάρχουν στην καρτέλα του Home ώστε να παρέχονται όλες οι δυνατότητες στον χρήστη όσων αφορά την πολυπλοκότητα στην σχεδίαση των καμπυλών.

Στην καρτέλα του Analysis συμπεριλαμβάνονται εργαλεία μέτρησης, εμφάνισης στοιχείων, σχήματος καμπυλών, σχήματος επιφανειών και απόκλισης – συνέχειας.

Στην καρτέλα του View υπάρχουν επιλογές για την οπτική γωνία που βλέπουμε το μοντέλο αλλά και άλλες επιλογές όπως τον χρωματισμό του αλλά και την εμφάνιση των γραμμών – καμπυλών που έχουν σχεδιαστεί στο sketch. Αντίστοιχα επιλογές στην απεικόνιση του μοντέλου υπάρχουν και στην καρτέλα Render που και αυτή θα αναλυθεί συνοπτικά στην συνέχεια.

Στο πρώτο μέρος των Tutorial θα εκπαιδευτείτε στον σχεδιασμό και την υλοποίηση 3D μοντέλων. Τα μοντέλα που θα σχεδιαστούν σε αυτό το μέρος έχουν ως στόχο την παρουσίαση των βασικότερων εντολών του προγράμματος, την εκπαίδευσή και την εξοικείωση σας με τις λειτουργίες του προγράμματος. Όπως θα παρατηρήσετε οι δυνατότητες του προγράμματος είναι πολύ περισσότερες από αυτές που αναγράφονται στα Tutorial γι' αυτό θα ήταν καλό να πειραματιστείτε για να αποκτήσετε περισσότερες δεξιότητες στη χρήση του προγράμματος.

#### **Ξεκινώντας το πρόγραμμα**

- Δημιουργείστε έναν φάκελο στην επιφάνεια εργασίας με το ονοματεπώνυμο σας καθώς εκεί θα αποθηκευτούν όλα τα μοντέλα που θα σχεδιάσετε στο εργαστήριο
- Ξεκινάμε το πρόγραμμα από **Start → Programs → NX 11.0**
- Επιλέγουμε **File → New** και εμφανίζετε το παρακάτω παράθυρο
- Επιλέγουμε τις επιλογές που βλέπουμε στην εικόνα 1. Προσοχή στην σωστή επιλογή του φακέλου αποθήκευσης των αρχείων.
- Πατάμε ΟΚ και εισερχόμαστε στο παράθυρο εργασίας
- Το παράθυρο εργασίας έχει αυτή την μορφή (εικ 2).

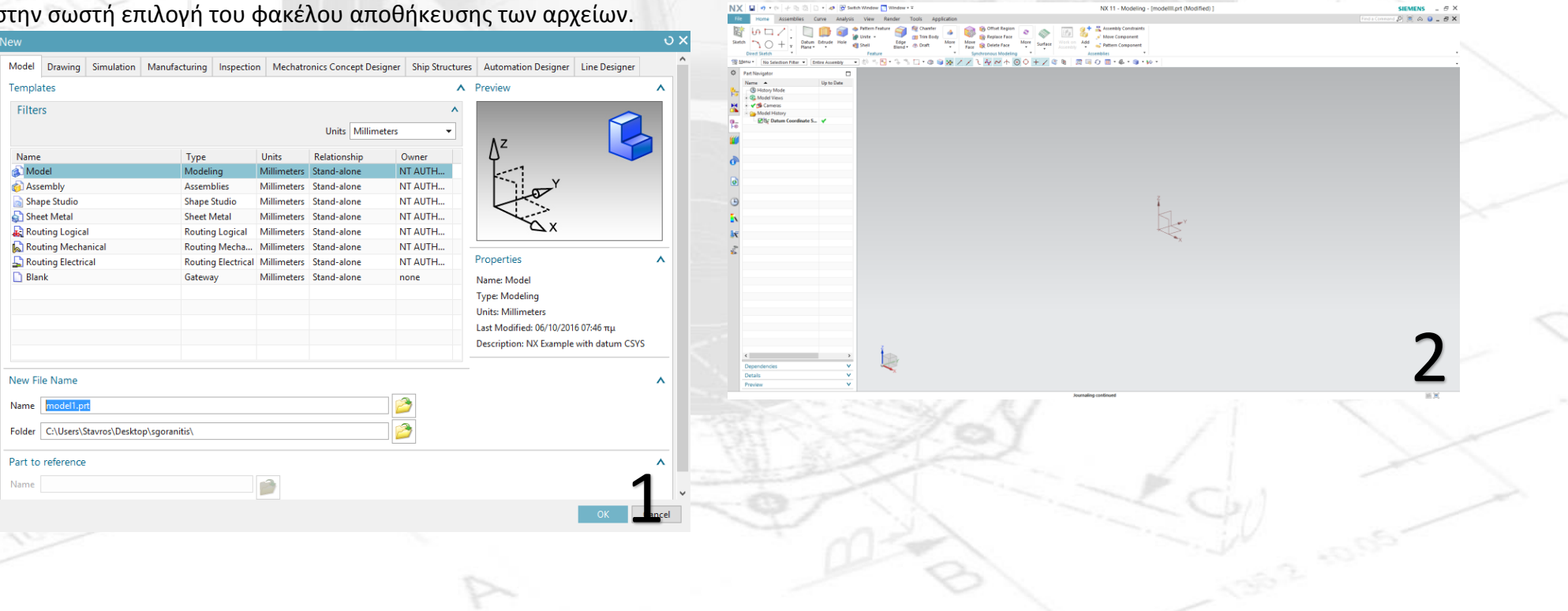

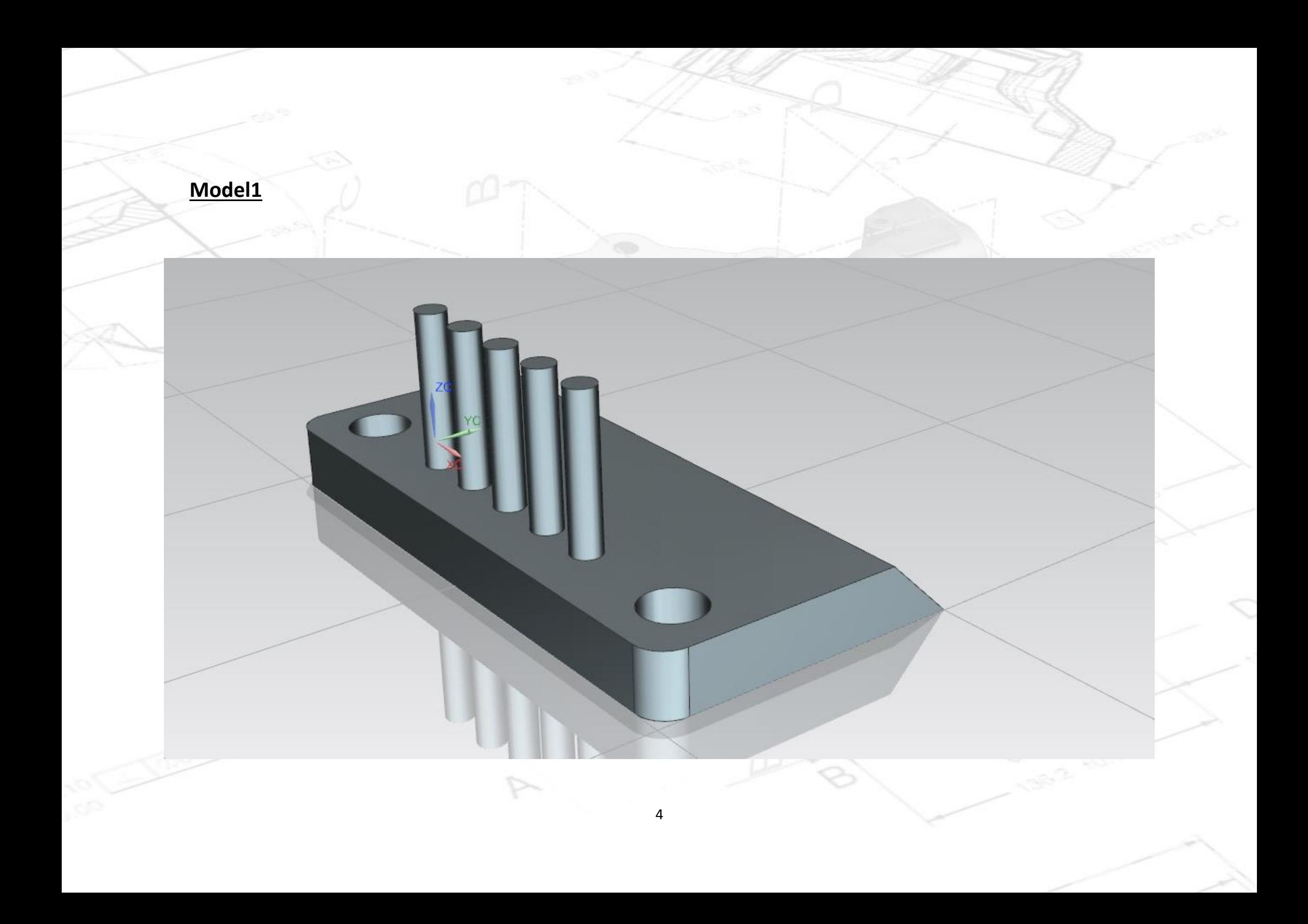

- Για να ξεκινήσουμε τον σχεδιασμό πατάμε πάνω δεξιά την επιλογή **Sketch** με αριστερό κλικ **.**
- Κάνουμε κλικ (αριστερό κλικ) πάνω στο Datum YZ όπως φαίνεται και στην εικόνα 1.
- Έπειτα πατάμε ΟΚ στο παράθυρο.
- Στην συνέχεια επιλέγουμε με αριστερό κλικ το ορθογώνιο

 $\tilde{\Gamma} \circ \tilde{C} + \frac{1}{2}$  (πάνω αριστερά στην οθόνη). Πηγαίνουμε κοντά στους άξονες, πατώντας μια φορά αριστερό κλικ ξεκινάμε να σχεδιάζουμε το ορθογώνιο και ξαναπατώντας αριστερό κλικ ολοκληρώνουμε την σχεδίασή μας .

- Κλείνουμε το παράθυρο **'Rectangle'** .
- Πατώντας διπλό κλικ στις πάνω στα νούμερα των διαστάσεων μπορούμε να δώσουμε στο ορθογώνιο τις διαστάσεις που θέλουμε. Δώστε αυτές που φαίνονται στην εικόνα 2 .
- Όπως βλέπετε δίνουμε 4 διαστάσεις. 2 για τις πλευρές του ορθογωνίου και άλλες 2 για την απόσταση των πλευρών από τους άξονες.
- Tα 'p0', 'p1', 'p2' και 'p3' είναι απλά τα ονόματα των ακμών και δεν είναι απαραίτητο να είναι ίδια με τα δικά σας.
- Η p1 είναι η οριζόντια ακμή, η p2 η απόσταση από το κέντρο των αξόνων όπως αντίστοιχα είναι οι p0 και p3.

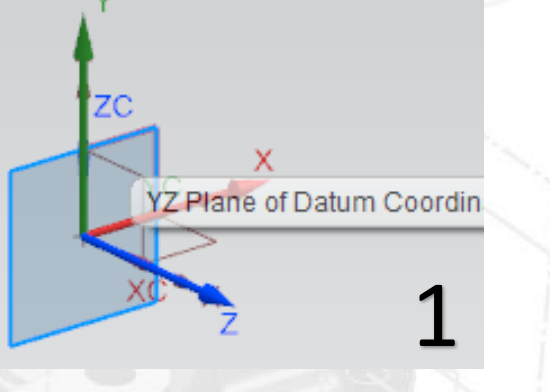

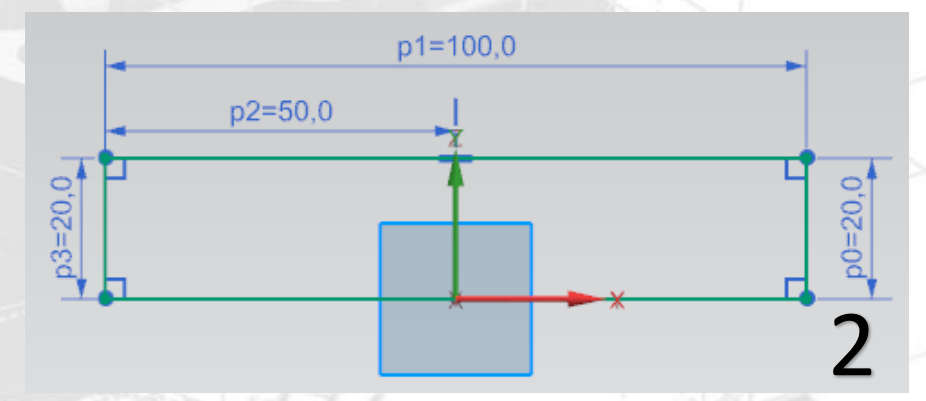

#### **H εντολή Extrude**

 Κάνουμε κλικ στην εντολή extrude πάνω αριστερά στο tab των εντολών και εμφανίζεται το ακόλουθο παράθυρο (εικ 3).

- Η επιλογή select curve μας ζητά να επιλέξουμε το σχήμα στο οποίο θα εφαρμόσουμε το extrude, δηλαδή το ορθογώνιο που σχεδιάσαμε προηγουμένως στο sketch. Το ορθογώνιο που σχεδιάσαμε είναι μπλε. Εμείς κάνουμε αριστερό κλικ πάνω του ώστε να γίνει πορτοκαλί (έτσι φαίνεται ότι το έχουμε επιλέξει για το extrude).
- Στον τομέα του **Start** προσέχουμε η επιλογή **Distance** να είναι 0. Στον τομέα του **End** στην επιλογή **Distance** δίνουμε την τιμή 200 που είναι το μήκος του extrude. Πατάμε ΟΚ για να ολοκληρωθεί η εντολή. Όπως βλέπετε στην εικόνα 4 στην καρτέλα Preview υπάρχει η επιλογή Show Result με την οποία, όπως φανερώνει το όνομα της, μπορούμε να βλέπουμε το αποτέλεσμα της εντολής πριν πατήσουμε ΟΚ και την ολοκληρώσουμε. Το Show Result υπάρχει και στις υπόλοιπες εντολές που θα δούμε.
- Ολοκληρώσαμε την πρώτη μας εντολή. Τώρα πατάμε **Home**  στο πληκτρολόγιο ή **δεξί κλικ → Orient View → Trimetric** ώστε να βλέπουμε το αντικείμενο μας πιο καλά, στην τριμετρική όψη, όπως στην εικόνα 4.

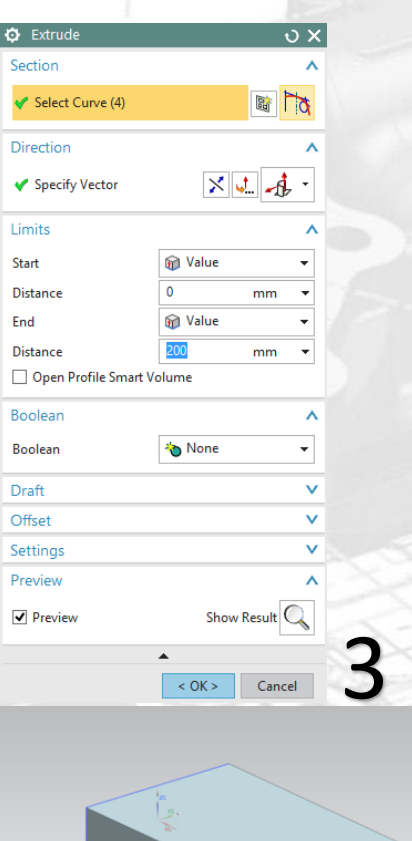

## **Η εντολή Edge Blend**

- Με την εντολή αυτή θα δώσουμε καμπύλη μορφή σε δύο ακμές του μοντέλου που έχουμε σχεδιάσει
- Επιλέγουμε την εντολή αυτή κάνοντας κλικ πάνω στο εικονίδιο
	-

Edge<br>της Blend x και μας εμφανίζεται το παράθυρο του Edge Blend.

- Τώρα επιλέγουμε δύο ακμές του αντικειμένου μας κάνοντας αριστερό κλικ πάνω τους (εικ 5)
- Δίνουμε την τιμή 10 στο Radius (ακτίνα) και πατάμε ΟΚ ώστε να ολοκληρωθεί το Edge Blend. Κλείνουμε στην συνέχεια το http://www.thp/up/10.010.html wallent wallent wallent wallent wallent wallent wallent wallent was a controlled w<br>oλοκληρωθεί το Edge Blend. Κλείνουμε στην συνέχεια το<br>παράθυρο 'Edge Blend'. (εικ 6).

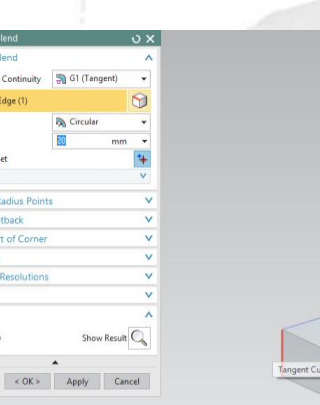

 $\Phi$  Edge

Add N List Variabl Stop St Overflo Setting  $\overline{V}$  Prev

# **H εντολή Chamfer**

- Πατάμε Home ώστε να βλέπουμε καλύτερα το αντικείμενό μας.
- Κάνουμε κλικ στην εντολή Chamfer, <sup>και</sup> Chamfer που είναι δίπλα από την εντολή Edge Blend, και όπως πριν επιλέγουμε μια ακμή στο αντικείμενο μας ώστε ν εφαρμοστεί η εντολή. Επιλέγουμε την ακμή που φαίνεται στην εικόνα 7.
- Στο Distance δίνουμε την **τιμή 20,** πατάμε ΟΚ και μετά κλείνουμε το παράθυρο του Chamfer.
- To μοντέλο μας θα είναι όπως στην εικόνα 8.

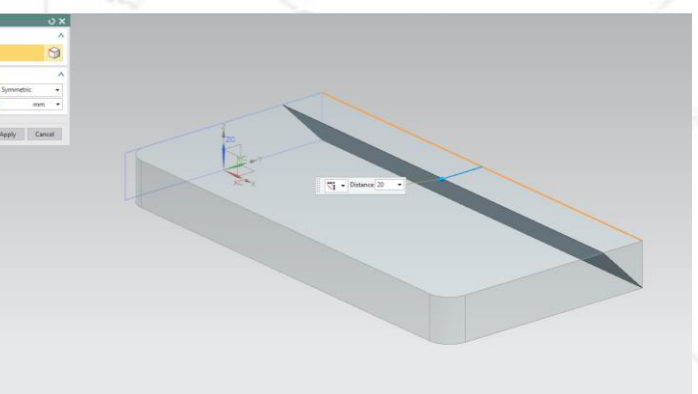

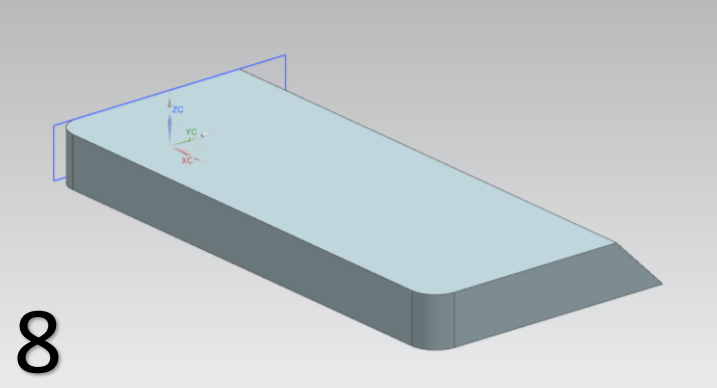

# **Η εντολή Hole**

- Με αυτή την εντολή μπορούμε να δημιουργήσουμε οπές στο αντικείμενο που έχουμε σχεδιάσει.
- Πατάμε Home ώστε να βλέπουμε καλά το αντικείμενό μας.

Κάνουμε κλικ στην εντολή **Hole** . Μετά πάμε τον κέρσορα στην κόκκινη πλευρά που φαίνεται στην παρακάτω εικόνα 9 και κλικάρουμε πάνω της. Με αυτόν τον τρόπο επιλέγουμε το επίπεδο που θα κάνουμε την οπή.

- Όταν κάνουμε κλικ πάνω στην πλευρά οδηγούμαστε αυτόματα στο sketch όπου θα σχεδιάσουμε την οπή και βλέπουμε ότι υπάρχουν δύο διαστάσεις οι οποίες δίνουν το κέντρο του κύκλου της οπής. Κλείνουμε το παράθυρο "Sketch Point".
- Mε διπλό κλικ πάνω στον αριθμό μιας διάστασης, δίνουμε την τιμή της. Πατάμε Enter ώστε να κατοχυρωθεί η τιμή της διάστασης. Κάνουμε το ίδιο και για τις δύο διαστάσεις δίνοντας τις τιμές που βλέπετε στην εικόνα 10. Πατάμε Finish Sketch ώστε να βγούμε από το sketch.

Face of Extrude (1) 9

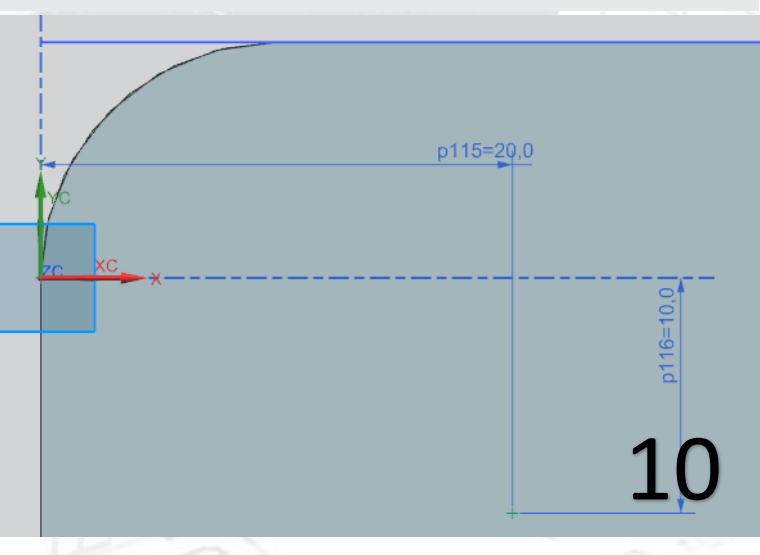

- Έχοντας βγει από το sketch υπάρχει το παράθυρο του Hole στο οποίο θα εργαστούμε για να ολοκληρώσουμε την εντολή.
- Στο Type υπάρχουν διάφορα ήδη οπών με τα περισσότερα να έχουνε ήδη προκαθορισμένη διάμετρο ή βάθος.
- Εμείς επιλέγουμε General Hole. Στο Form υπάρχουν και εκεί κάποιες επιλογές με τις οποίες δεν θα ασχοληθούμε αναλυτικά. Κρατάμε την επιλογή Simple.
- Στην καρτέλα του Dimensions δίνουμε διάμετρο (Diameter) και βάθος (Depth). Στη διάμετρο του κύκλου δίνουμε την τιμή 20. Επειδή η οπή θέλουμε να γίνει κατά μήκος όλου το σώματος του αντικειμένου στο Depth Limit, πατάμε στο βελάκι δίπλα από Value και επιλέγουμε Through Body. Αν θέλαμε η οπή να γίνει μέχρι ενός σημείου μέσα στο σώμα του αντικειμένου θα δίναμε τις αντίστοιχες τιμές στο Value. Συμβουλευτείτε την εικόνα 11.
- Πατάμε ΟΚ και έτσι ολοκληρώνουμε την εντολή hole και το αντικείμενό μας είναι όπως στην εικόνα 12.

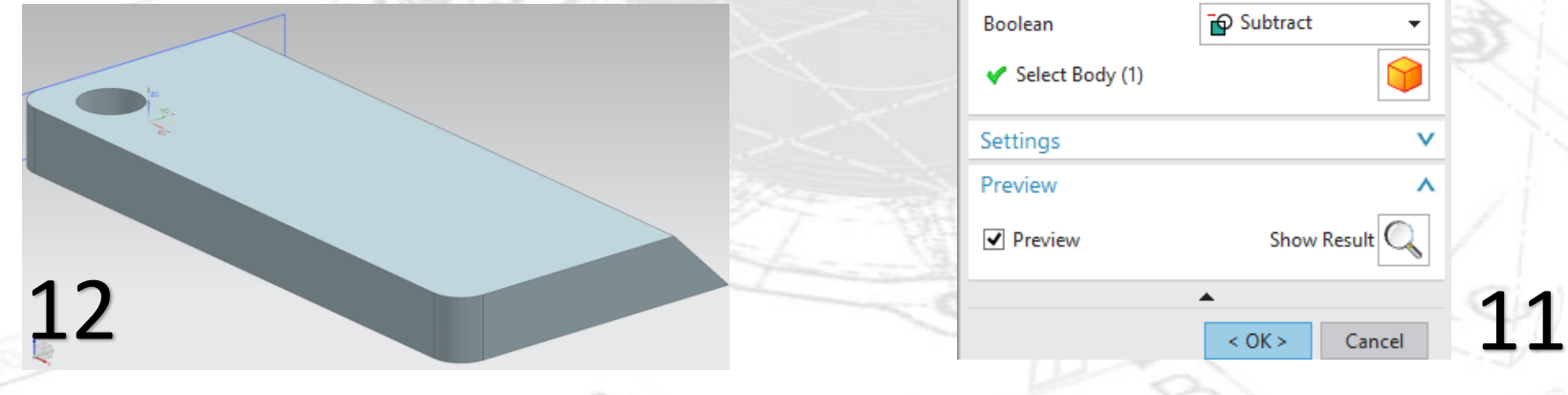

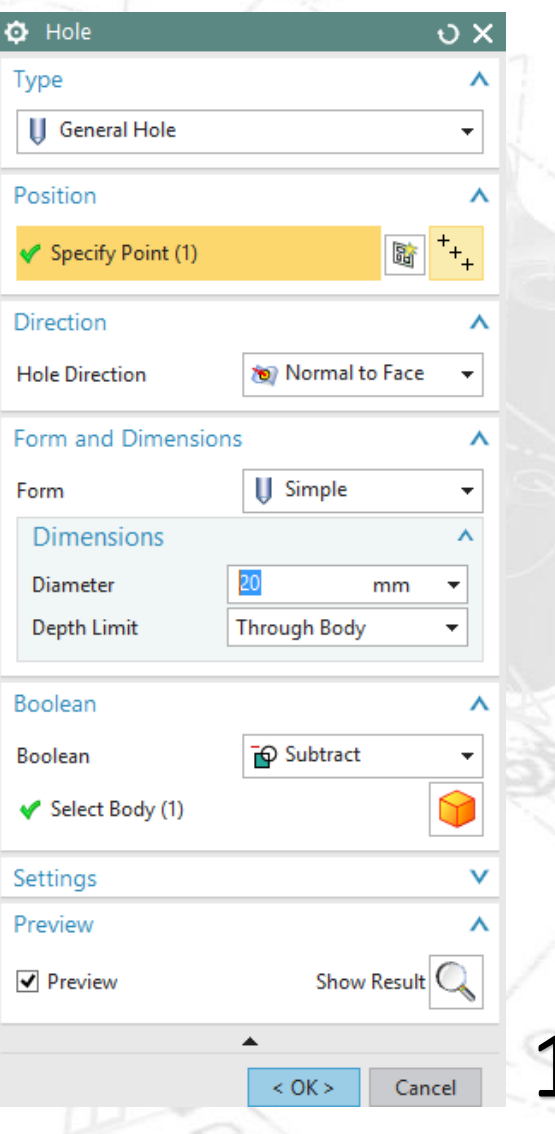

#### **Η εντολή Mirror feature**

- Με αυτή την εντολή θα δημιουργήσουμε μια ίδια οπή στο άλλο σημείο του αντικειμένου.
- Επιλέγουμε την εντολή Mirror feature κάνοντας κλικ στο More και μετά στην εντολή Mirror feature.
- Κάνουμε κλικ στο **Select Feature** και μετά κλικ στην οπή (εικ 13).
- Στο παράθυρο που εμφανίστηκε πατάμε **New Plane,** και μετά πατάμε **Specify plane.**
- Κάνουμε κλικ στην πορτοκαλί πλευρά που βλέπετε στην εικόνα 13. Υπάρχει περίπτωση να εμφανιστεί ένα παράθυρο με όνομα Quickpick στο οποίο θα υπάρχουν δύο επιλογές. Επιλέξτε αυτή που θα σας δίνει την πλευρά που βλέπετε στην εικόνα 14.
- Δίνουμε την τιμή **-100**. Η τιμή -100 που δώσαμε είναι η απόσταση που έχει το **New Plane** από την πλευρά που επιλέξαμε. Αν δίναμε την τιμή 100 το New Plane θα δημιουργούταν έξω από το αντικείμενό σε απόσταση 100 από την πορτοκαλί πλευρά της εικόνας.
- Πατάμε ΟΚ και η δεύτερη οπή έχει δημιουργηθεί (εικ 15).
- Ουσιαστικά για την εντολή Mirror Feature χρησιμοποιήσαμε ένα νέο Plane ως άξονα συμμετρίας ώστε να κάνουμε κάτι σαν copy paste μιας προηγούμενης εργασίας στο αντικείμενο που σχεδιάζουμε.

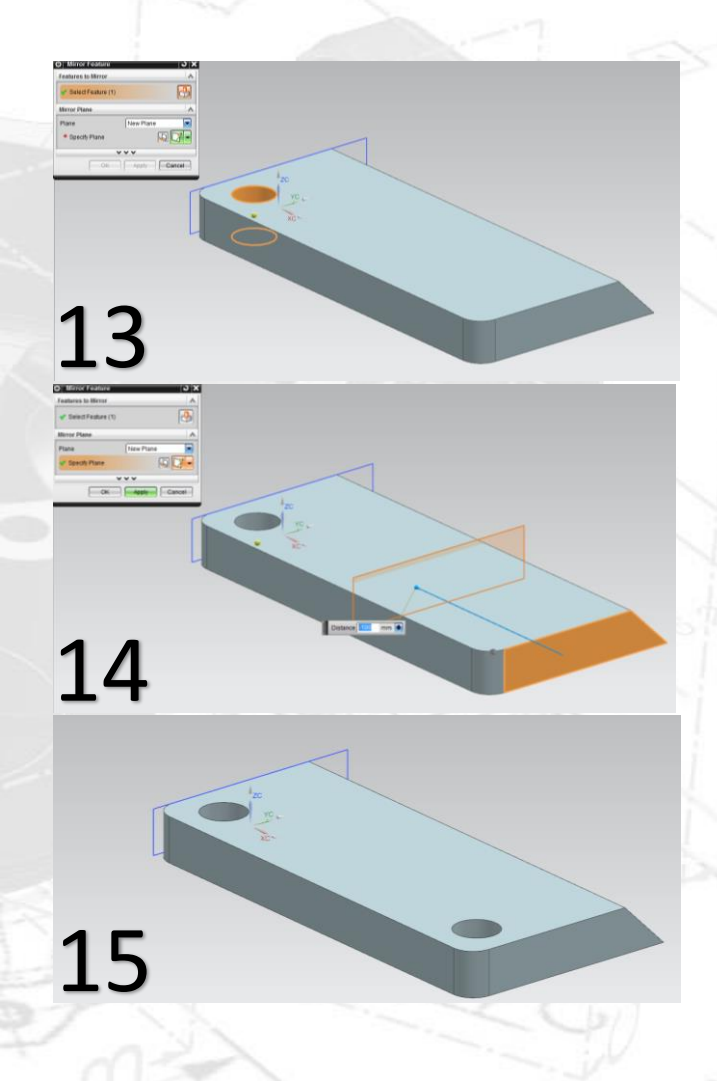

# **Η εντολή Pattern feature**

- Πατάμε sketch και επιλέγουμε την πλευρά που βλέπουμε στην εικόνα 16 και πατάμε ΟΚ.
- Σχεδιάζουμε έναν κύκλο και δίνουμε τις διαστάσεις όπως στην εικόνα 17.
- Πατάμε finish sketch.
- Επιλέγουμε τον μικρό κύκλο που σχεδιάσαμε και κάνουμε extrude με Distance (ύψος) 50 (εικ 18).

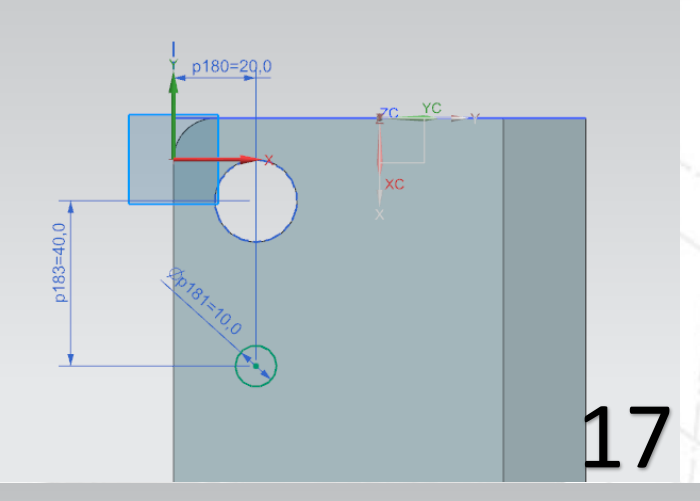

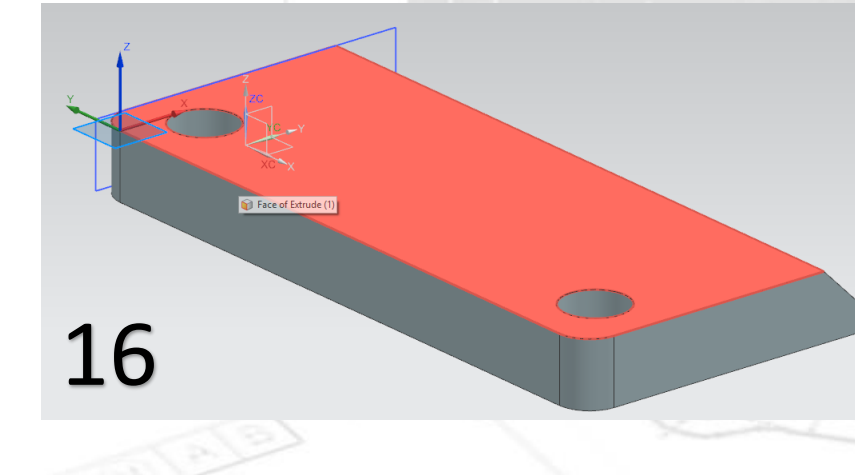

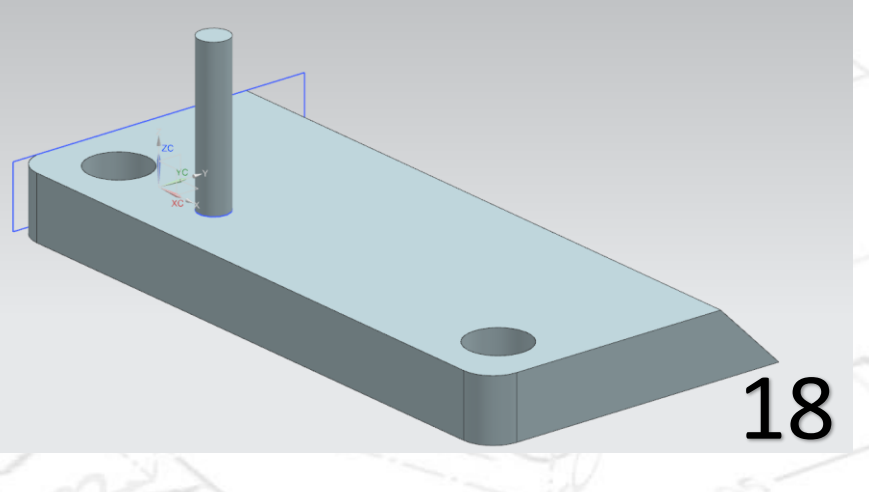

- Τώρα πατάμε την επιλογή **Pattern feature**. Προσοχή στα βήματα. Αρχικά στο Select Feature επιλέγουμε το αντικείμενο που θα κάνουμε Pattern που είναι ο κύλινδρος που σχεδιάσαμε πριν (εικ 19).
- Στο Layout επιλέγουμε **Linear** (Pattern σε ευθεία γραμμή)**.**
- Στο Specify Vector πρέπει να δείξουμε ποιο είναι διάνυσμα που θα γίνει το Pattern. Κάνουμε αριστερό κλικ στο Specify Vector και μετά αριστερό κλικ στον άξονα x όπως στην εικόνα 20.
- Στο Count επιλέγουμε 5, στο Pitch Distance βάζουμε 20mm. (Συμβουλευτείτε την εικόνα 20).
- Πατάμε ΟΚ και το αποτέλεσμά μας θα είναι όπως στην εικόνα 21.

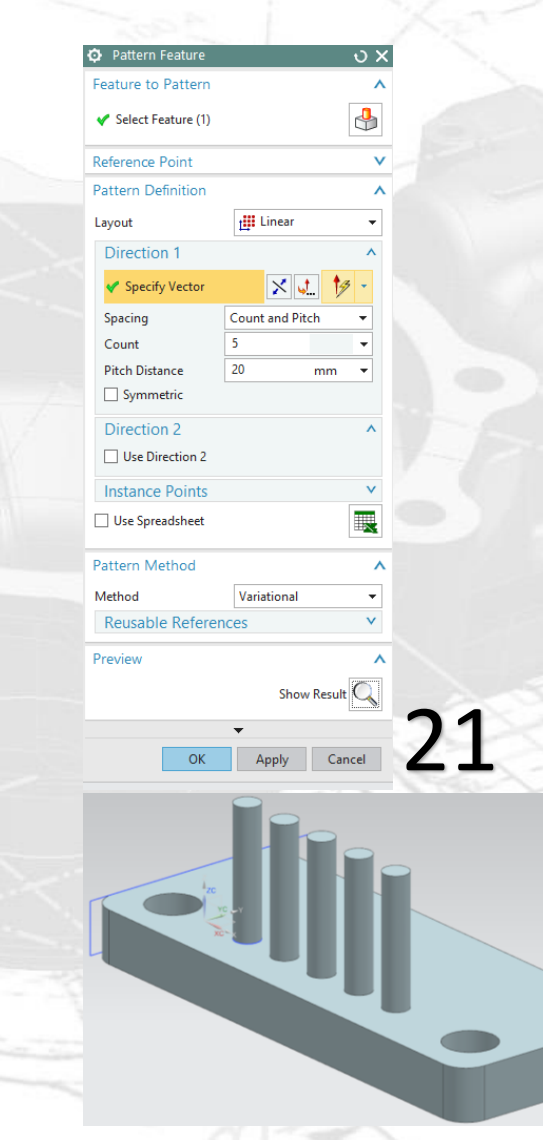

22

20

X-axis

 Όπως παρατηρήσατε στο Pattern Feature, κάνουμε κάτι σαν ένα copy-paste ενός αντικειμένου που έχουμε σχεδιάσει. Εδώ φτιάξαμε έναν κύλινδρο, του οποίου δημιουργήσαμε άλλα 4 αντίγραφα (5 σε σύνολο **(count)**) κατά μήκος μιας ευθείας **(Linear)**. Η εντολή αυτή είναι από τις πιο χρήσιμες του προγράμματος και όπως θα παρατηρήσατε έχει πολλές επιλογές για να μπορούμε να την χρησιμοποιούμε στα διαφορετικού είδους "copy-paste" που θα χρειαστεί να κάνουμε σε ένα πρότζεκτ.

 Η πρώτη άσκηση στο Siemens NX ολοκληρώθηκε. Κάνοντας save **α** αρχείο σώζεται στο folder που ορίσατε όταν

ανοίξατε το πρόγραμμα

 Σε αυτό το σημείο χρησιμοποιείστε το μοντέλο που μόλις ολοκληρώσατε για να δείτε μερικές λειτουργίες του προγράμματος.

#### **Καρτέλα VIEW**

- Orientation:
	- $C_0 C_1$
	- $\Box$  $\bigcap$   $\vdash$

 $\overline{\phantom{a}}$ ┙ Με τις επιλογές αυτές αλλάζουμε την οπτική γωνία που βλέπουμε το μοντέλο (πρόοψη, κάτοψη, δεξιά πλάγια όψη, τριμετρική κτλ). Οι επιλογές αυτές υπάρχουν και σε συντόμευση στο πληκτρολόγιο.

 Κάνοντας scroll με την ροδέλα του ποντικιού μπορούμε να κάνουμε zoom in και zoom out. Μπορούμε να περιστρέψουμε το μοντέλο πιέζοντας και κρατώντας πατημένη την ροδέλα του ποντικιού. Πιέζοντας και κρατώντας πατημένη την ροδέλα μαζί με το πλήκτρο shift μετακινούμε το μοντέλο χωρίς να το περιστρέψουμε.

# **KO**

Show and Hide Mε την επιλογή Show and Hide μπορούμε να επεξεργαστούμε το τι βλέπουμε στο μοντέλο (sketch, datum κτλ).

# f H

Edit

Με την επιλογή αυτή μπορούμε να βλέπουμε το μοντέλο σε τομή κάτι που είναι αρκετά χρήσιμο σε πολύπλοκα μοντέλα.

- - Κι άλλες επιλογές για το στυλ που βλέπουμε το μοντέλο. Επιλέξτε τις για να δείτε τις διαφορές.

#### **Edit Object**

**Display** Για τον χρωματισμό επιλέγουμε το Edit Object Display. Επιλέγουμε το αντικείμενο μας, πατάμε ΟΚ, και ανοίγει ένα καινούριο παράθυρο από όπου μπορούμε να αλλάξουμε το χρώμα του αντικειμένου που επιλέξαμε.

#### **Καρτέλα Render**

- Το Render είναι μια καρτέλα που υπάρχει στο κυρίως tab μαζί με τα Home, Assemblies κτλ. Μας δίνει την δυνατότητα να αλλάξουμε τις γραφικές απεικονίσεις του μοντέλου. Ας δούμε κάποιες λειτουργίες του.
- Επιλέγουμε την καρτέλα του Render και μετά πατάμε αριστερό κλικ στο **True Shading**.
- Στο True Shading Setup μπορούμε να αλλάξουμε το material στο μοντέλο, γραφικές απεικονίσεις του φόντου πίσω από το μοντέλο αλλά και την δημιουργία σκιών από το μοντέλο και γραφικές επιλογές στο floor που βρίσκεται αυτό.

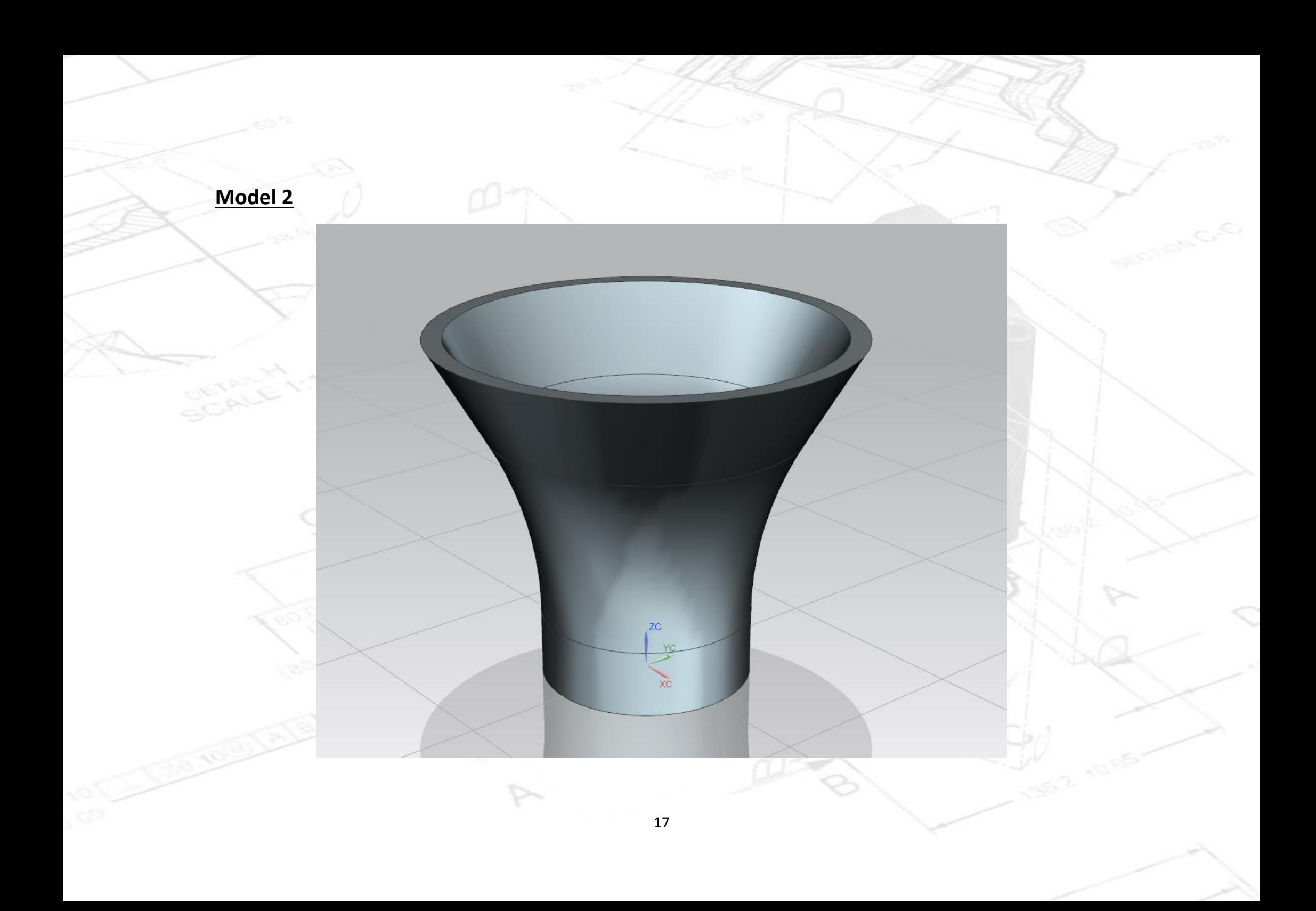

#### **Η εντολή Revolve**

- Ανοίγουμε το sketch με CSYS το Datum YZ.
- Με την χρήση του Profile σχεδιάζουμε το σχημα της είκονας 1.
- Πιθανόν όταν φτίαξετε το σχήμα, το πρόγραμμα να σας εμφανίζει διαφορετικές διαστάσεις από αυτές που βλέπετε στην εικόνα 1. Έτσι στο σημείο αυτό θα δούμε πως μπορούμε να αλλάξουμε την διαστασιολόγηση στο σχήμα μας.
- Στην καρτέλα των εντολών υπάρχει η εντολή **Rapid**  $\frac{1}{2}$

#### **Dimension** . Αν πατήσετε στο βελάκι θα δείτε ότι θα εμφανιστούν κι άλλες επιλογές για τις διαστάσεις.

- 1) Rapid Dimension: Επιλέγουμε με τον κέρσορα δύο σημεία ( ή ευθείες) για να μας δώσει την διάσταση
- 2) Linera Dimension: Μας δίνει την διάσταση ενός ευθύγραμμου τμήματος.
- 3) Radial Dimension: Μας δίνει την διάσταση τόξων.
- 4) Angylar Dimension: Μας δίνει τις μοίρες μιας γωνίας.
- 5) Perimeter Dimension: Μας δίνει την περίμετρων

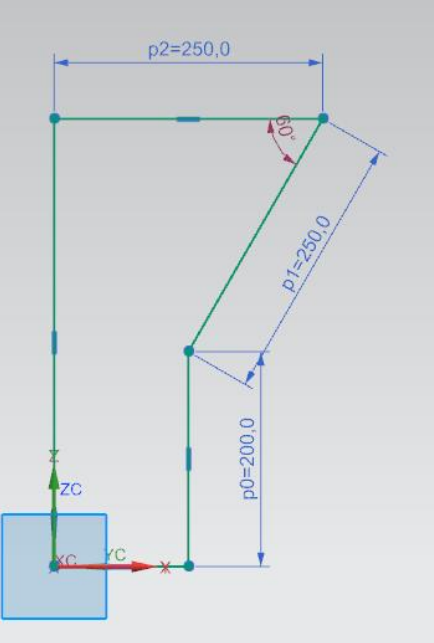

- Ας υποθέσουμε ότι κάναμε το σχήμα και έχουμε τις ακόλουθες διαστάσεις της εικόνας 2. Όπως ειπώθηκε πιο πριν οι διαστάσεις έχουν δοθεί αυτόματα από το πρόγραμμα. Γι' αυτό δώστε προσοχή ώστε να καταλάβετε την διαδικασία και να κάνετε τις απαραίτητες αλλαγές στο δικό σας πρότζεκτ.
- Πρώτα αλλάζουμε την πάνω οριζόντια ακμή. Πατάμε διπλό αριστερό κλικ πάνω στον αριθμό της διάστασης, δίνουμε την τιμή 250 και πατάμε enter. To σχήμα μας μπορεί να αλλάζει σε μεγάλο βαθμό καθώς δίνουμε διαστάσεις. Αυτό δεν μας πειράζει καθώς αν δώσουμε σωστά τις τιμές των διαστάσεων δεν θα υπάρχει πρόβλημα.
- Τώρα επιλέγουμε την ακμή που έχει τιμή 210. Πάλι κάνουμε διπλό κλικ πάνω στον αριθμό, δίνουμε την τιμή 200 και πατάμε enter.
- Επιλέγουμε τώρα την ακμή που έχει τιμή 35 και με την ίδια διαδικασία δίνουμε την τιμή 250.
- Το σχήμα μας είναι όπως στην εικόνα 3.

p7=250,0

3

 $p8 = 200,0$ 

- Τώρα θα χρησιμοποιήσουμε την εντολή στην οποία αναφερθήκαμε προηγουμένως. Επιλέγουμε Angular Dimension και επιλέγουμε τις ακμές που βλέπετε στην εικόνα 4. Εμφανίζεται η τιμή της διάστασης στο σχήμα. Σύρουμε τον κέρσορα ώστε να έρθει σε ένα σημείο που να την βλέπουμε καθαρά και πατάμε αριστερό κλικ. Δίνουμε την τιμή 60 και πατάμε enter. Αν πατήσουμε αριστερό κλικ στην τιμή της διάστασης και το κρατήσουμε πατημένο μπορούμε να σύρουμε και να επανατοποθετήσουμε την τιμή της σε σημείο που να φαίνεται πιο καθαρά
- Υπάρχει η περίπτωση να σας εμφανιστεί ένα μήνυμα ότι έχετε βάλει περισσότερες διαστάσεις από όσες χρειάζεστε και οι περιττές αυτές διαστάσεις να έχουν χρώμα κόκκινο. (βλ. εικόνα 5). Σε αυτή την πατάμε αριστερά κλικ σε μία από αυτές τις διαστάσεις και την διαγράφουμε πατώντας delete.
- Το σχήμα μας είναι όπως στην εικόνα 6.

 $p2 = 250,0$ 

 $p0=200,0$ 

- Πατάμε Finish Sketch **Finish**.
- **-** Κάνουμε κλικ την εντολή Revolve Revolve. Αν δεν την βλέπετε απλά κάντε κλικ στο βελάκι κάτω από το extrude και επιλέξτε την.
- Κάνουμε κλικ στο revolve και εμφανίζεται το ακόλουθο παράθυρο της εικόνας 7.
- Στο Select Curve επιλέγουμε το σχήμα που σχεδιάσαμε.
- Έπειτα κάνουμε κλικ στο Specify Vector και επιλέγουμε την κόκκινη γραμμή που βλέπετε στην εικόνα 8. Πατάμε ΟΚ.
- Το μοντέλο μας είναι όπως στην εικόνα 9. 7

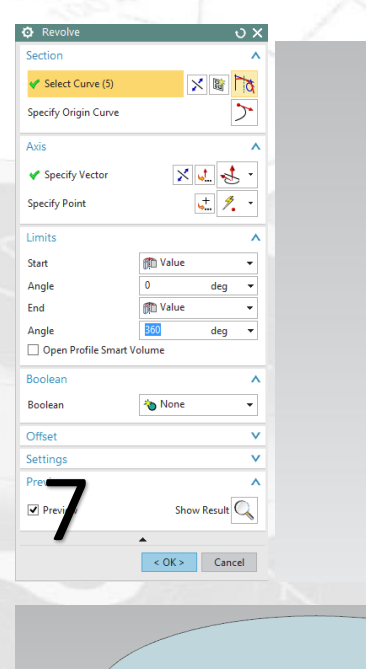

Line5 of SKETCH\_000

# **Η εντολή Shell**

- Κάνουμε κλικ πάνω στην εντολή Shell **19 Shell** . Στο παράθυρο που εμφανίστηκε βάζουμε Thickness 20. Προσοχή όταν χρησιμοποιείτε υποδιαστολή να βάζετε την τελεία (.). Κλικάρουμε την επιφάνεια που φαίνεται στην εικόνα 10 και πατάμε ΟΚ.
- Έτσι δημιουργήσαμε το αντικείμενο της εικόνας 11.

 $\overline{\mathcal{L}}$  Previ

L

Cancel

10

- Υπάρχει η δυνατότητα να αλλάξουμε ή να διορθώσουμε κάτι στο αντικείμενο μας σε κάποιες ενέργειες που είχαμε κάνει αρχικά. Για παράδειγμα ας πάμε να κάνουμε μια αλλαγή σε αυτό το μοντέλο.
- Στο tab που βρίσκεται στο αριστερό άκρο κάνουμε κλικ στο **Part Navigator** και στην συνέχεια διπλό κλικ στο Sketch (1). (Το Sketch (1) υπάρχει πιθανότητα να έχει άλλο όνομα στην δικιά σας εργασία). (εικ 12).
- Βρισκόμαστε τώρα στο Sketch που σχεδιάσαμε στην αρχή (εικ 13).

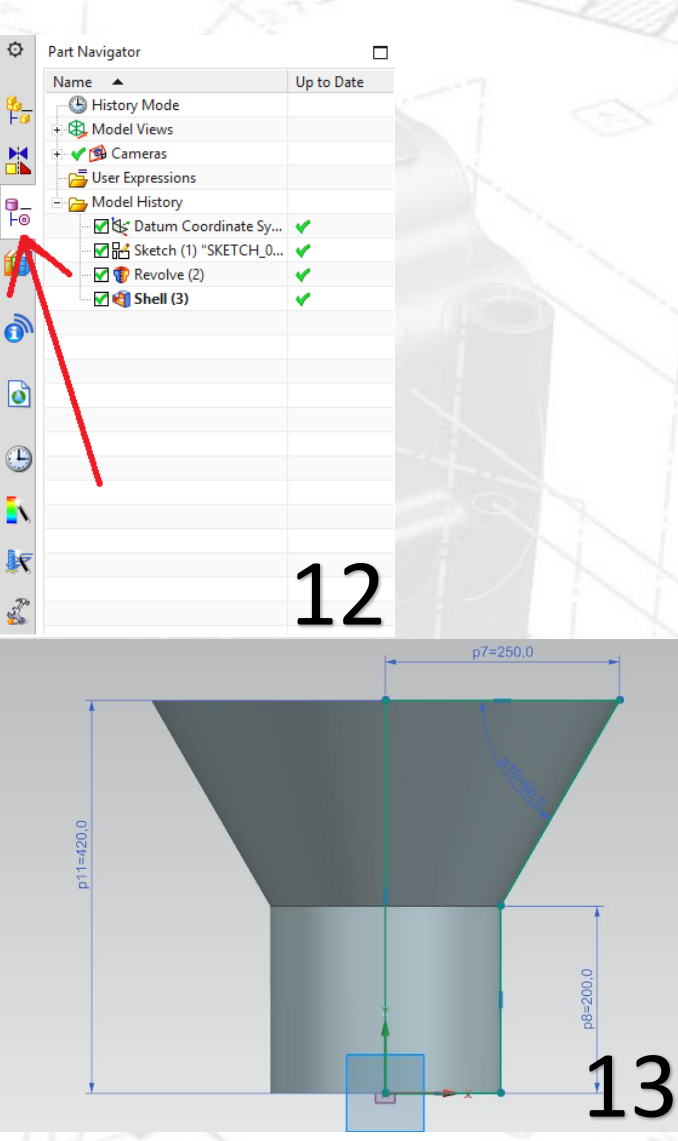

# Στην καρτέλα curve  $X + Y + \mathbb{R} \oplus \mathbb{R} \oplus \mathbb{R}$

επιλέγουμε την εντολή **Fillet .**στο παράθυρο fillet method που άνοιξε, επιλέγουμε Trim και στην συνέχεια επιλέγουμε τα δυο ευθύγραμμα τμήματα που φαίνονται στην εικόνα 14.

 Δίνουμε την τιμή 450 (που είναι η ακτίνα), πατάμε enter, Finish sketch και το νέο αντικείμενό μας είναι όπως στην εικόνα 15.

14

 $p7=250,0$ 

 $\leftarrow$ 

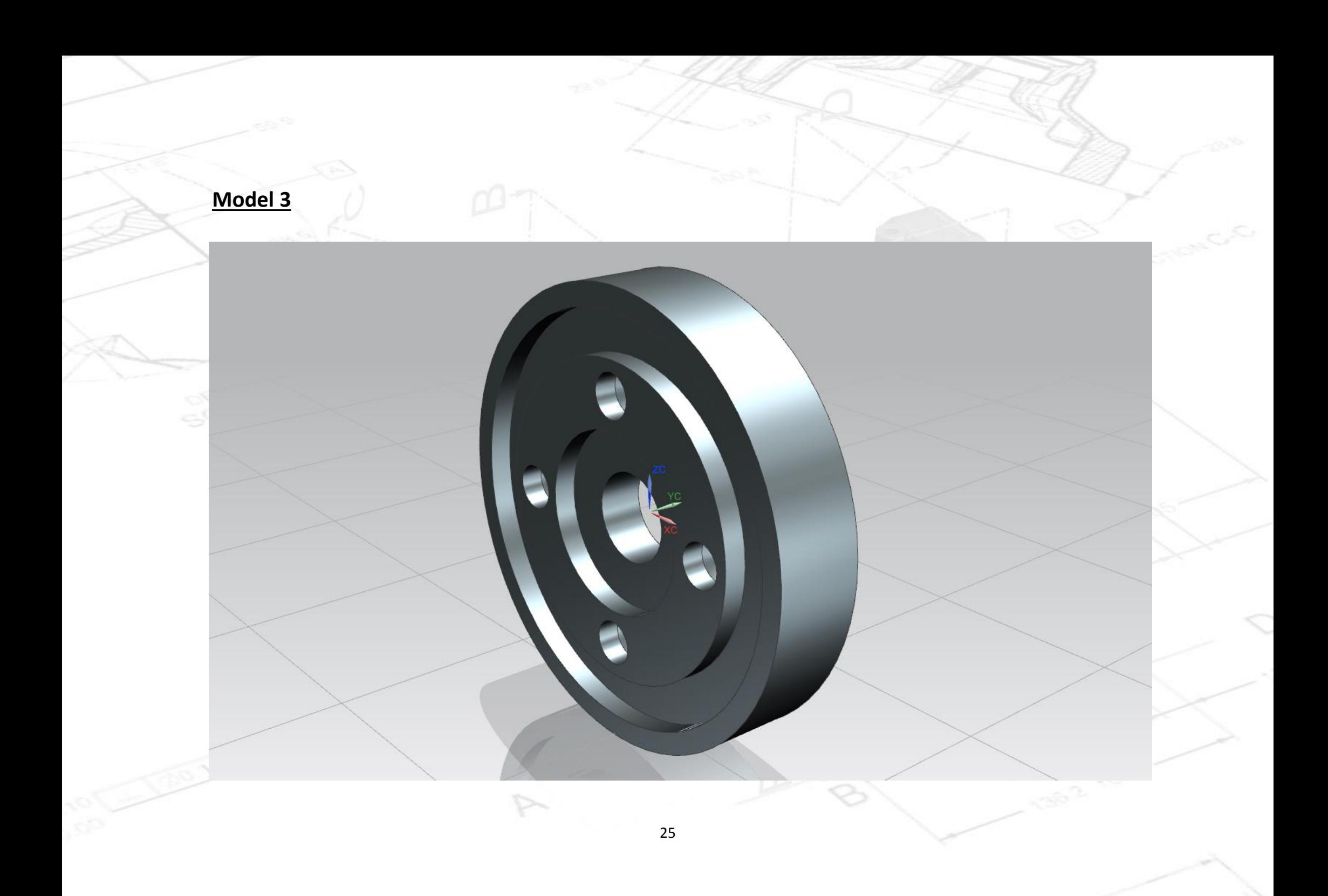

- Πατάμε την επιλογή Sketch, και όπως και στα προηγούμενα μοντέλα επιλέγουμε να σχεδιάσουμε στο datum YZ.
- Σχεδιάζουμε ένα ορθογώνιο που απέχει 20 από τον άξονα χ με τις διαστάσεις της εικόνας 1.
- Πατάμε finish sketch.
- Πατάμε την εντολή **Revolve**. Στο **select curve** επιλέγουμε το ορθογώνιο και στο
- Στο **Specify Vector τον Υ Axis** (εικ 2).
- Στο **Specify Point** την αρχή των αξόνων (εικ 3).
- Το μοντέλο μας θα είναι όπως στην εικόνα 4.

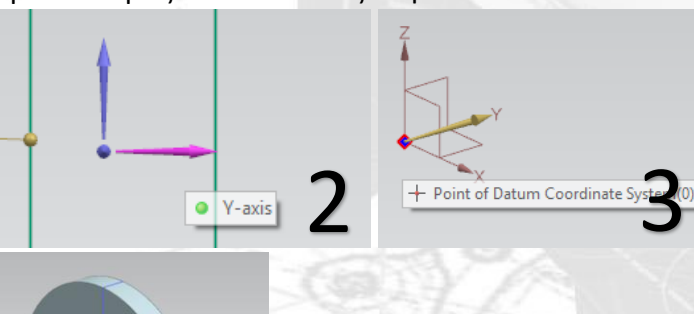

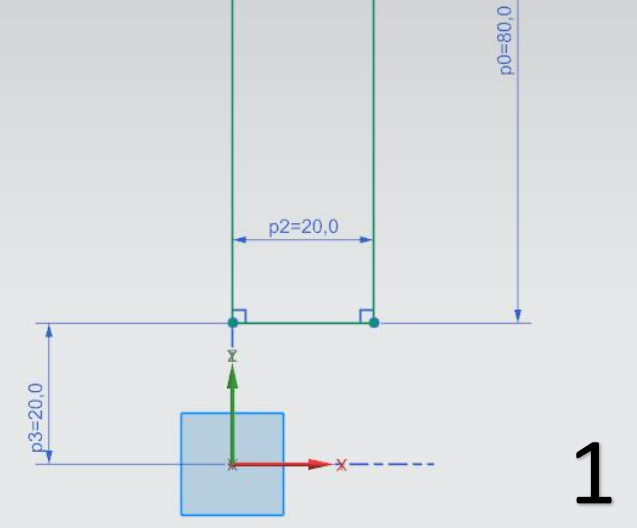

 $p1 = 20,0$ 

- Πατάμε πάλι την επιλογή sketch και διαλέγουμε πάλι το YZ Datum.
- Σχεδιάζουμε τα ορθογώνια που βλέπετε στην εικόνα 5. Θυμηθείτε πως αν κάνετε κλικ και το κρατήσετε πατημένο μπορείτε να σύρετε τους αριθμούς των διαστάσεων ώστε να είναι πιο ευδιάκριτοι. Επίσης θυμηθείτε πως με **δεξί κλικ → Orient View → και όποια άλλη επιλογή βάλετε** αλλάζετε την οπτική γωνία. Εδώ σχεδιάζουμε με την επιλογή Right. Όταν τελειώσουμε τον σχεδιασμό πατάμε finish sketch.
- Τώρα επιλέγουμε την εντολή revolve. Στο παράθυρο του revolve, στο **Select curve** κάνουμε κλικ τα ορθογώνια που σχεδιάσαμε. Μπορούμε επίσης να επιλέξουμε τα ορθογώνια κάνοντας κλικ στο αντίστοιχο sketch από το Tab το Part Navigator. Ακριβώς όπως πριν στο **Specify vector** επιλέγουμε τον Y-Axis και στο **Specify Point** την αρχή των αξόνων.
- Στο **Boolean κάνουμε κλικ στο βελάκι και επιλέγουμε Subtract.** Τέλος πατάμε ΟΚ (συμβουλευτείτε την εικόνα 6).

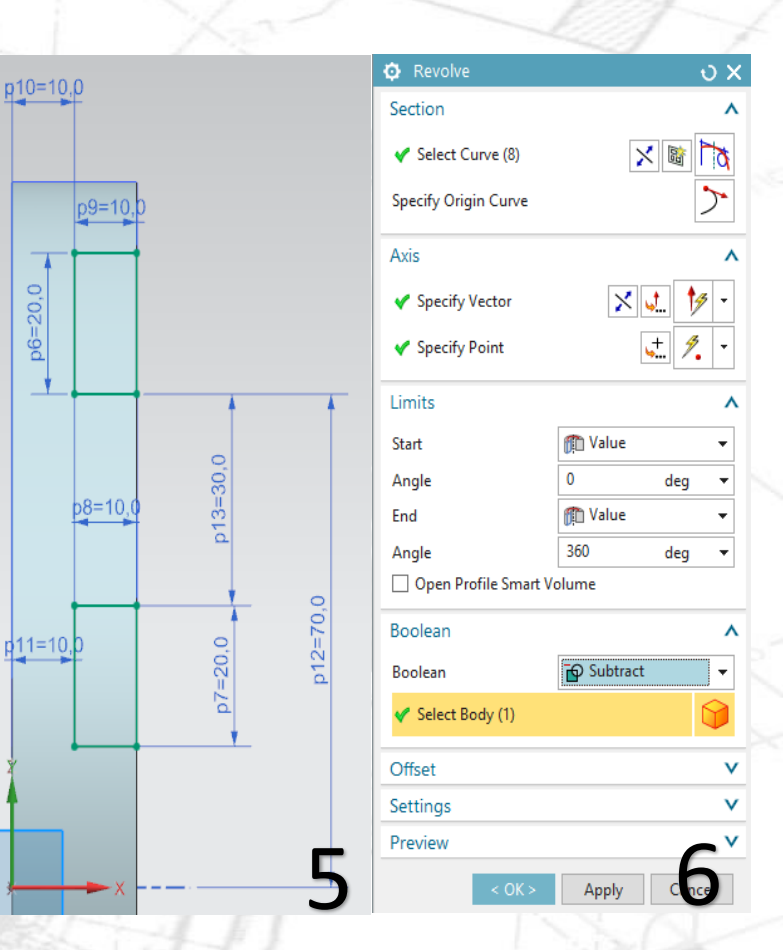

 $= 20,0$ 

 $p6=$ 

- Το μοντέλο μας θα είναι όπως στην εικόνα 6. Παρατηρούμε πως κάναμε Revolve με **αφαίρεση υλικού.**  Ομοίως μπορούμε να χρησιμοποιήσουμε και την εντολή extrude.
- Επιλέγουμε τώρα την εντολή Hole και επιλέγουμε την κόκκινη επιφάνεια της εικόνας 7.

- Όταν κάνουμε κλικ πάνω στην πλευρά οδηγούμαστε αυτόματα στο sketch (εικ 8) όπου θα σχεδιάσουμε την οπή και βλέπουμε ότι υπάρχουν ένας πράσινος σταυρός που δείχνει τ**ο κέντρο της οπής** και δύο διαστάσεις οι οποίες καθορίζουν **που θα βρίσκεται το κέντρο της οπής**. Κλείνουμε το παράθυρο "Sketch Point".
- Mε διπλό κλικ πάνω στον αριθμό μιας διάστασης, δίνουμε την τιμή της. Πατάμε Enter ώστε να κατοχυρωθεί η τιμή της διάστασης. Κάνουμε το ίδιο και για τις δύο διαστάσεις δίνοντας τις τιμές που βλέπετε στην εικόνα 8. Πατάμε Finish Sketch ώστε να βγούμε από το sketch.

 Πατώντας Finish Sketch εμφανίζεται το παράθυρο της εικόνας 9. Αυτό γίνεται γιατί η εντολή Hole δεν έχει ολοκληρωθεί ακόμα. Προηγουμένως καθορίσαμε που θα ήταν το κέντρο της οπής τώρα θα δώσουμε κι άλλες λεπτομέρειες για την οπή όπως διάμετρο, βάθος κτλ. Δώστε ότι βλέπετε στην εικόνα 9. Πατήστε ΟΚ και το μοντέλο θα είναι όπως στην εικόνα 10.

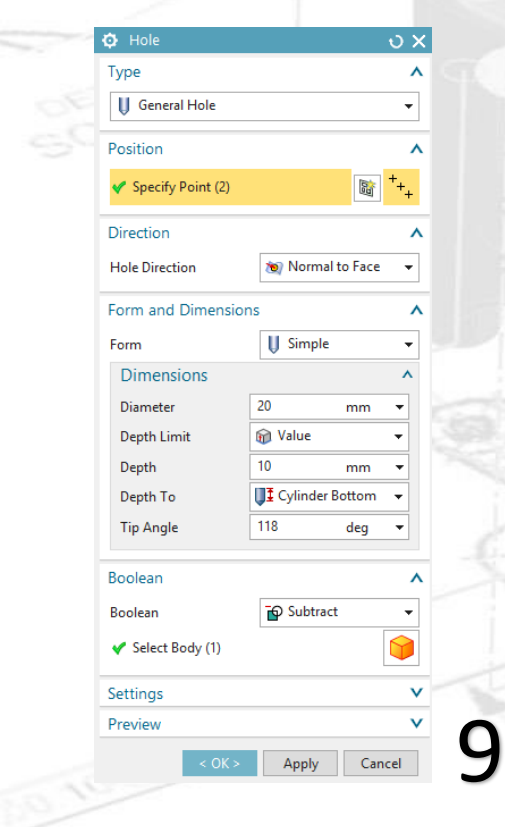

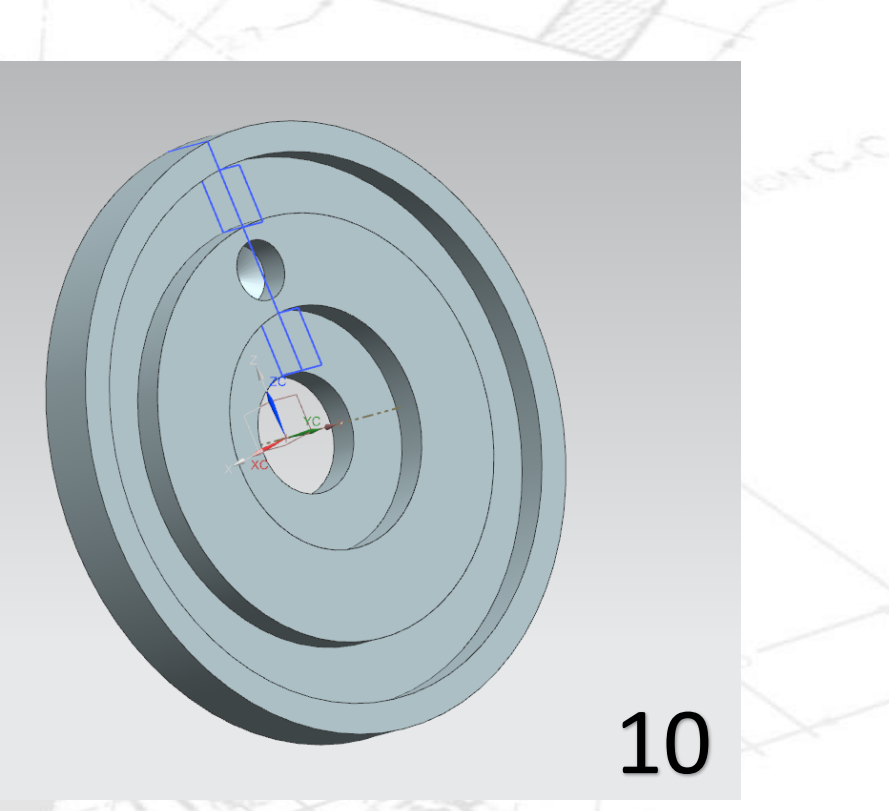

- Τώρα θα κάνουμε ένα Pattern στην οπή που μόλις δημιουργήσαμε. Πατάμε την επιλογή Pattern Feature και μας εμφανίζεται το παράθυρο της εντολής. (Συμβουλευτείτε την εικόνα 11). Στο **Select feature** διαλέγουμε την οπή (simple hole) που δημιουργήσαμε πριν. Στο Layout επιλέγουμε circular. Στο **Specify Vector** επιλέγουμε τον Y-Axis όπως προηγουμένως. Στο Specify Point επιλέγουμε την αρχή των αξόνων Στο **Spacing** επιλέγουμε count and pitch, στο count βάζουμε 4 και στο pitch angle 90. Πατάμε ΟΚ.
- Το μοντέλο μας είναι όπως στην εικόνα 12.

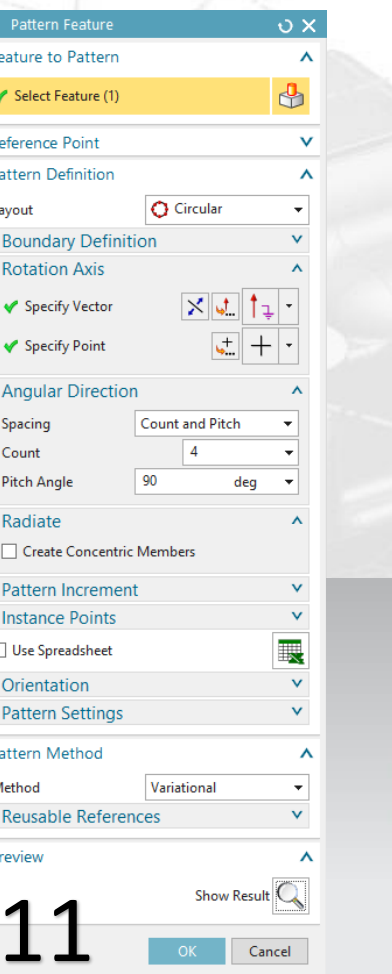

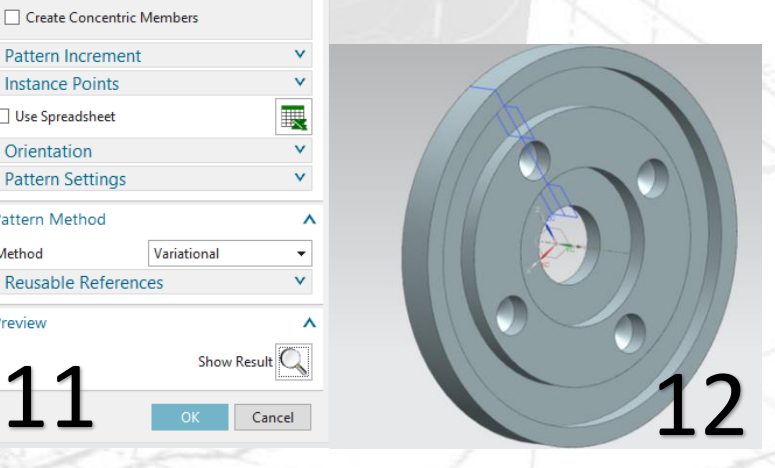

 Τώρα θα κάνουμε ένα Mirror ταυτόχρονα στις εργασίες που έχουμε κάνει.

Κάνουμε κλικ στην εντολή Mirror και στην γραμμή εργασιών κάνουμε κλικ, έχοντας πατημένο το ctrl στα δύο Revolve, στο hole και στο Pattern (δείτε εικόνα 13)

- Στο specify plane κλικάρουμε στο βελάκι και επιλέγουμε Inferred με Distance 0, και επιλέγουμε το plane XZ όπως βλέπετε στην εικόνα 14.
- Πατάμε ΟΚ και το Mirror ολοκληρώθηκε (εικ 15).

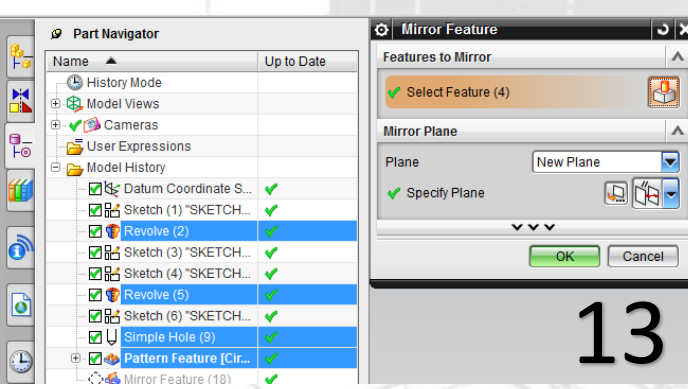

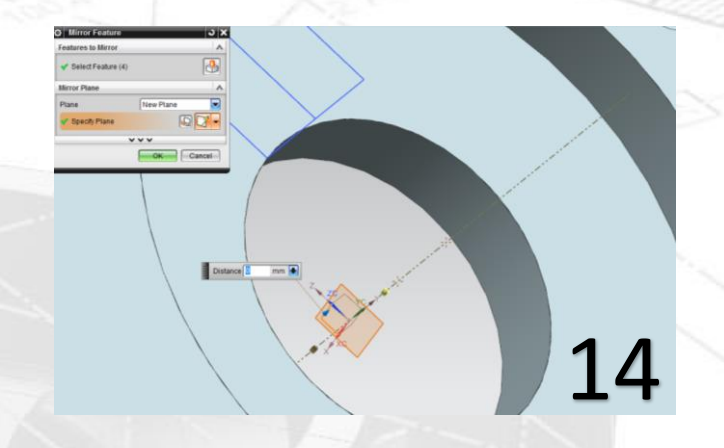

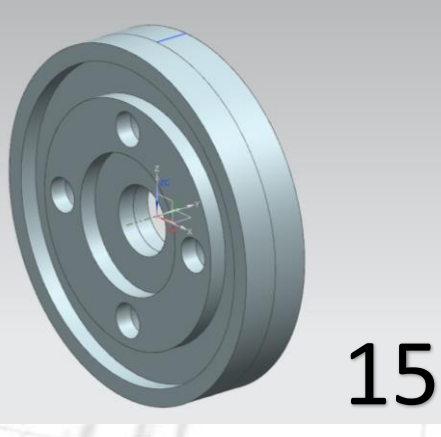

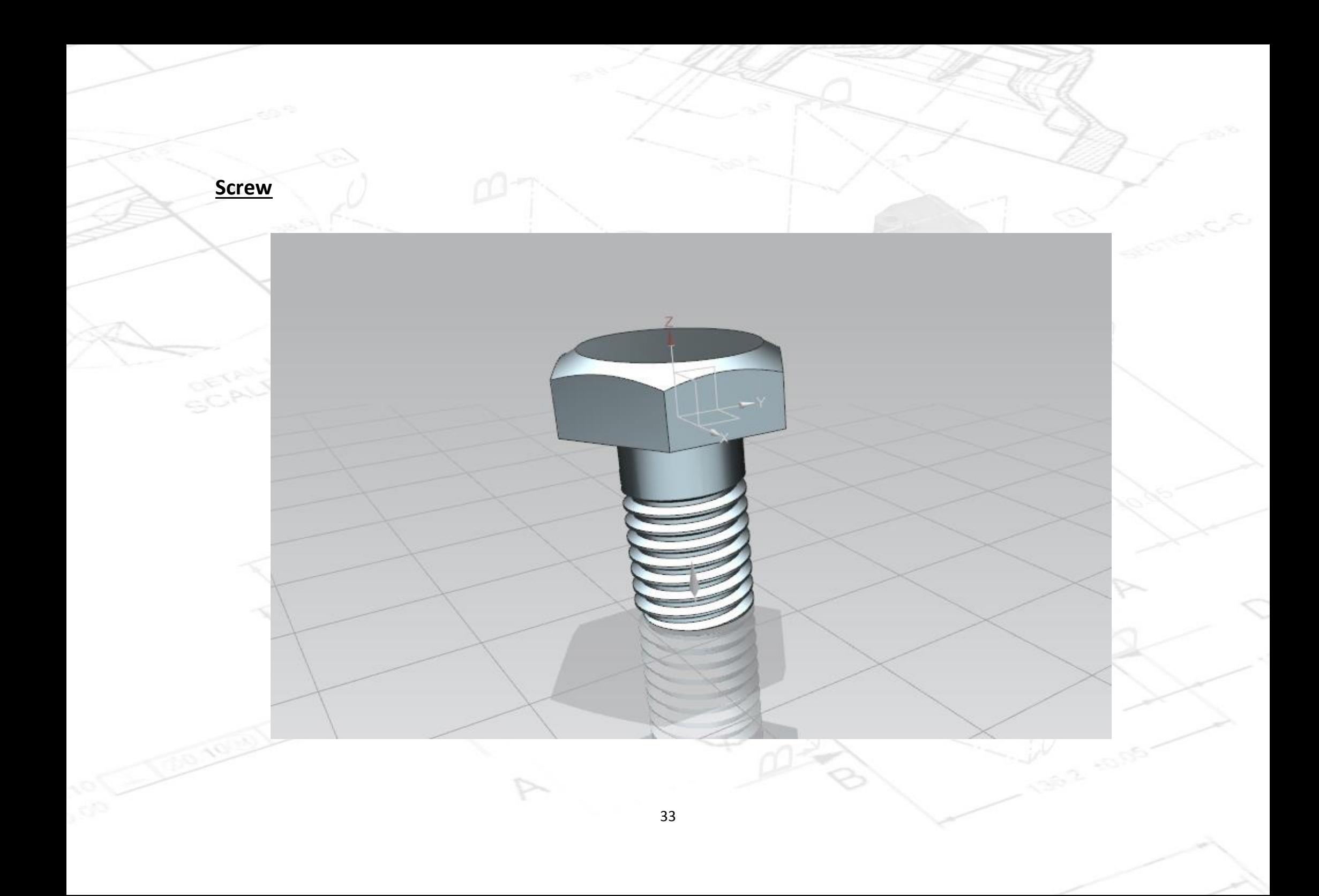

- Δημιουργούμε ένα καινούριο αρχείο το οποίο ονομάζουμε screw.prt
- Πατάμε Sketch και επιλέγουμε επίπεδο σχεδίασης το XY.
- Με το εργαλείο Polygon σχεδιάζουμε ένα πολύγωνο όπως στην εικόνα 1.
- Πατάμε finish sketch.
- Κάνουμε extrude το πολύγωνο για 7 και το μοντέλο μας είναι όπως στην εικόνα 2.

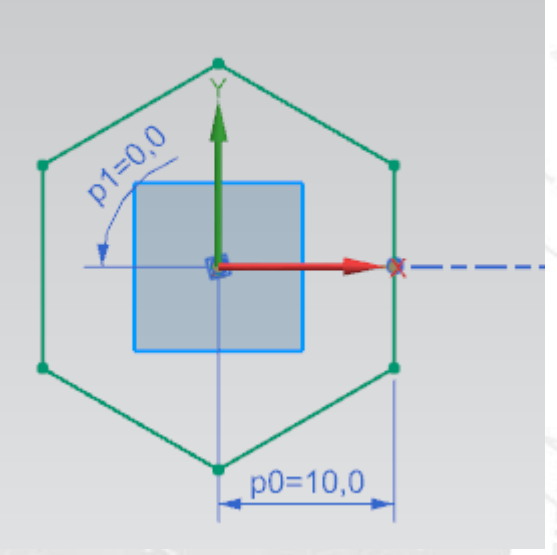

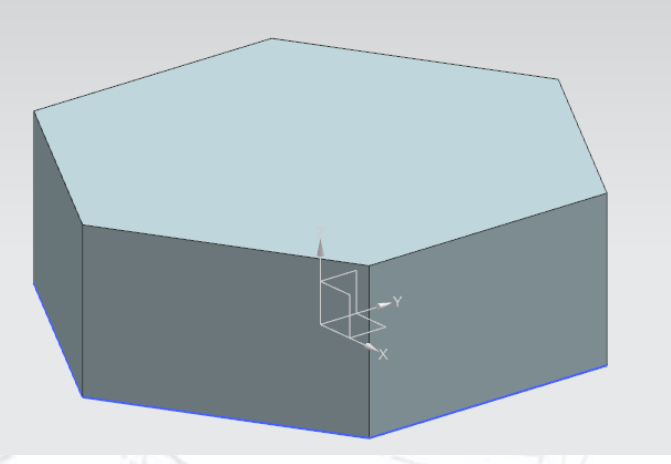

- Επιλέγουμε πάλι sketch και επιλέγουμε επίπεδο σχεδίασης το XY πάλι.
- Σχεδιάζουμε έναν κύκλο διαμέτρου 12 όπως στην εικόνα 3.
- Κάνουμε finish sketch και κάνουμε extrude τον κύκλο για 0.
- Προσέξτε το Direction του extrude ώστε όταν πατάτε "Home" από το πληκτρολόγιο (δηλαδή να βλέπετε το μοντέλο στην τριμετρική όψη) να είναι όπως στην εικόνα 4.

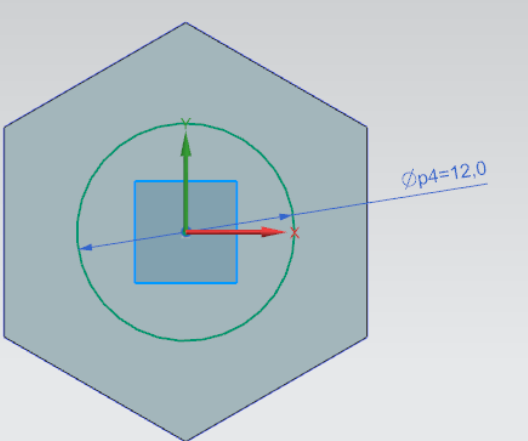

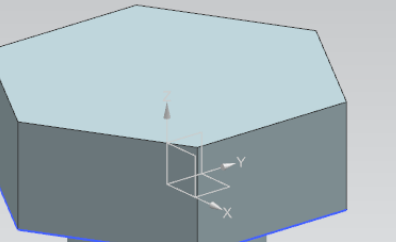

- Πατάμε πάλι sketch και επιλέγουμε επίπεδο σχεδίασης το ΧΖ.
- Κάνουμε zoom in με την ροδέλα του ποντικιού για να μπορούμε να σχεδιάσουμε πιο άνετα και με το εργαλείο Profile σχεδιάζουμε ένα τρίγωνο όπως στην εικόνα 5.
- Πατάμε finish sketch. Τώρα θα κάνουμε Revovle το τρίγωνο που σχεδιάσαμε. Προσοχή στα βήματα.
- Επιλέγουμε την εντολή Revolve.
- Στο Section στο Select Curve επιλέγουμε το τρίγωνο.
- Στο Axis στο specify Vector επιλέγουμε τον άξονα Ζ.
- Στο Boolean επιλέγουμε Subtract και στο Select Body επιλέγουμε το πολύγωνο της εικόνα 6.
- Πατάμε ΟΚ και το μοντέλο είναι όπως στην εικόνα 7.

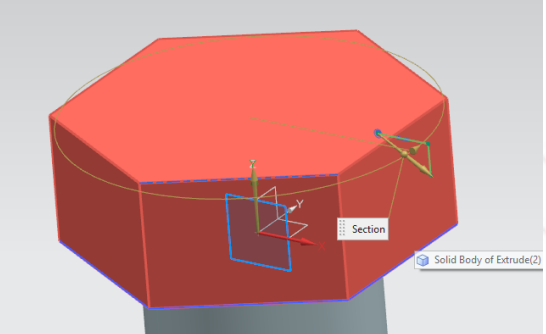

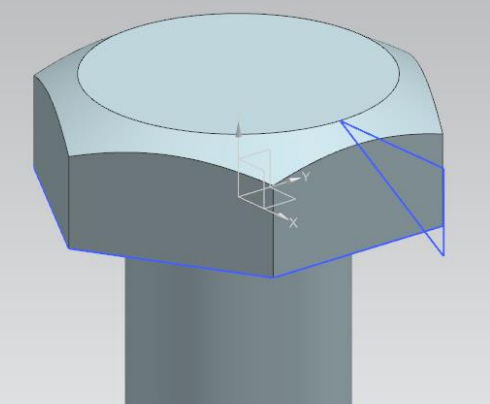

 $p9=8,5$ 

- Στο More επιλέγουμε την εντολή thread
- Επιλέγουμε detailed.
- Κάνουμε αριστερό κλικ **χαμηλά** στην επιφάνεια της εικόνας 8 ώστε το βέλος να έχει φορά όπως στην εικόνα 8.

**中 Thread** 

- Αλλάζουμε μόνο την τιμή του Length όπου δίνουμε την τιμή 15 και πατάμε ΟΚ.
- Το μοντέλο είναι όπως στην εικόνα 9 και έχει ολοκληρωθεί.

#### **ΑΛΛΕΣ ΧΡΗΣΙΜΕΣ ΕΝΤΟΛΕΣ**

1

#### **H εντολή Tube με σχεδιασμό Helix**

- Με αυτή την εντολή θα μπορούμε να σχεδιάσουμε μοντέλα με ελικοειδή μορφή, όπως το ένα ελατήριο
- Στο βασικό tab του προγράμματός μας πατάμε πάνω στο **curve** και έπειτα επιλέγουμε την εντολή helix.
- Έτσι δημιουργείται το σχήμα της εικόνας 1 το οποίο θα αφήσουμε όπως είναι και δεν θα αλλάξουμε διαστάσεις.
- Τώρα ακολουθείστε τα βήματα της εικόνας 2 ώστε να προσθέσουμε στο **Μore** κάποιες εντολές που δεν τις συμπεριλαμβάνει η καρτέλα. Πατάμε το βελάκι για να ανοίξει το feature, πάμε More Gallery και κλικάρουμε μία φορά στο Sweep Gallery.

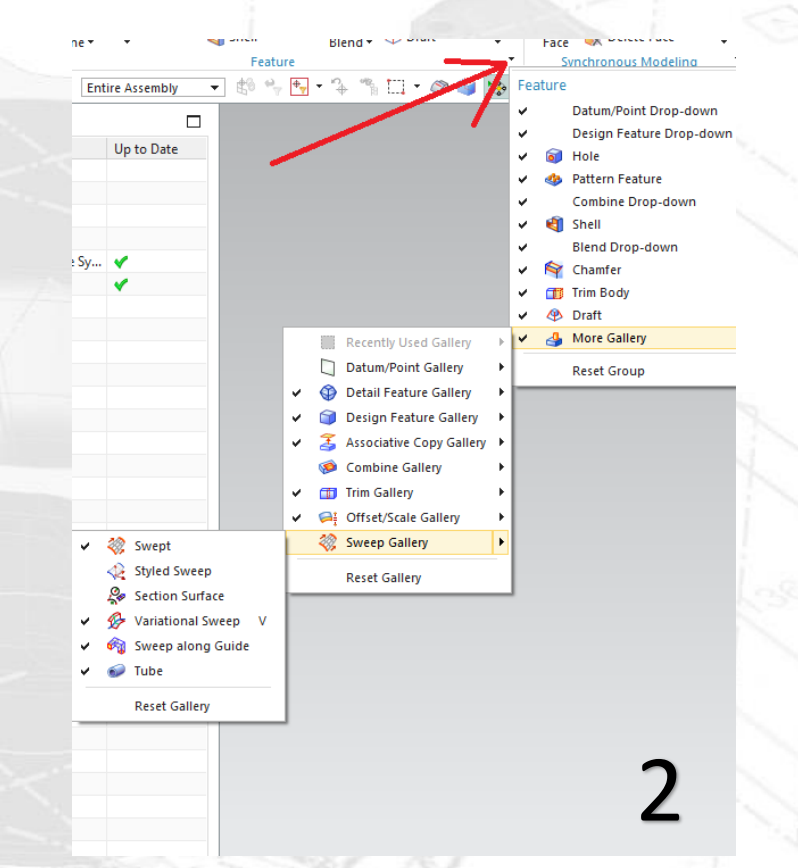

- Πατάμε τώρα στο More και επιλέγουμε την εντολή Tube.
- Ανοίγει το παράθυρο το tube. Στο Select Curve επιλέγουμε την γραμμή που σχεδιάσαμε, δίνουμε τις διαστάσεις που θέλουμε και πατάμε ΟΚ.
- Το μοντέλο μας θα είναι όπως αυτό της εικόνας 3.

#### **Η εντολή Sweep Along Guide**

- Πατάμε Sketch και επιλέγουμε το ΧΥ Plane όπως στην εικόνα 1 και πατάμε ΟΚ.
- Σχεδιάζουμε με το Line μια ευθεία γραμμή με μήκος 50 όπως στην εικόνα 2.
- Επιλέγουμε **Arc** για να σχεδιάσουμε ένα ημικύκλιο. Κλικάρουμε το σημείο στο τέλος του ευθύγραμμου τμήματος που σχεδιάσαμε αρχικά και κάνουμε δεύτερο αριστερό κλικ σε ένα άλλο σημείο όπως στην εικόνα 3.
- Κλείνουμε το παράθυρο του Arc και με διπλό κλικ πάνω στις διαστάσεις δίνουμε τις τιμές της εικόνας 4.
- Πατάμε finish sketch.

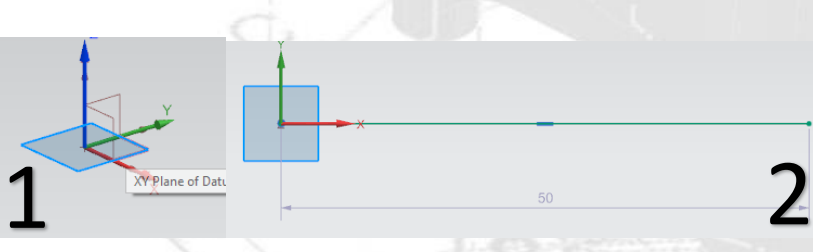

50

4

3

 $p0=10,0$ 

Radius<sup>1</sup>

- Πατάμε Home στο πληκτρολόγιο ώστε να βλέπουμε το σχέδιο καλύτερα.
- Τώρα πατάμε πάλι Sketch και επιλέγουμε το ΥΖ Plane.
- Σχεδιάζουμε έναν κύκλο με την εντολή Circle. Κλείνουμε το παράθυρο του Circle και του δίνουμε διάμετρο 2 και πατάμε finish sketch. (εικ 5)
- Έχοντας βγει από το sketch πατάμε Home, πάμε στο More και επιλέγουμε την εντολή **Sweep Along Guide**

Sweep along Guide

την οποία θα βρείτε στις εντολές που

- περιλαμβάνονται στο More.
- Στον τομέα του Section για Select Curve επιλέγουμε τον κύκλο
- Στον τομέα Guide την γραμμή που σχεδιάσαμε και πατάμε ΟΚ.
- Το μοντέλο μας θα είναι όπως στην εικόνα 6.

L

5

#### **Η εντολή Swept**

- Σε ένα νέο αρχείο πάλι πατάμε Sketch και επιλέγουμε datum plane για τον σχεδιασμό το ΥΖ
- Σχεδιάζουμε ένα ορθογώνιο με διαστάσεις όπως στην εικόνα 1 και πατάμε finish sketch
- Βγαίνουμε από το sketch και πατάμε Home. Θέλουμε τώρα
- να φτιάξουμε ένα καινούριο plane.Πατάμε Datum Plane κάνουμε κλικ πάνω στο Plane ΥΖ, και δίνουμε την τιμή 50 στο distance (εικ 2) και πατάμε ΟΚ.
- Κάνουμε κλικ και πάλι στο Sketch αλλά τώρα επιλέγουμε για datum plane που θα σχεδιάσουμε το Plane που φτιάξαμε προηγουμένως.
- Κατασκευάζουμε ένα ορθογώνιο πάλι με τις διαστάσεις της εικόνας 3.

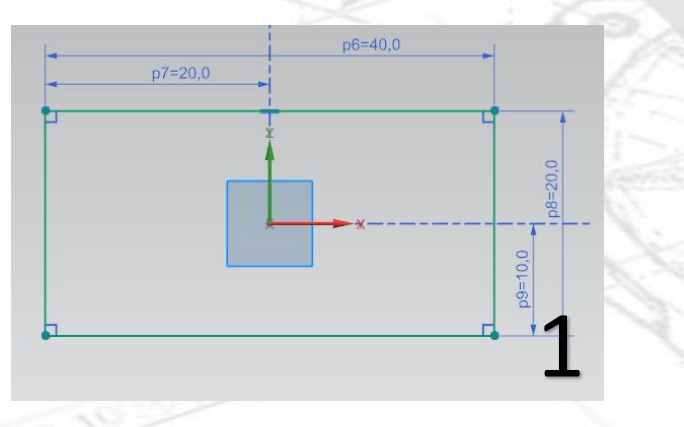

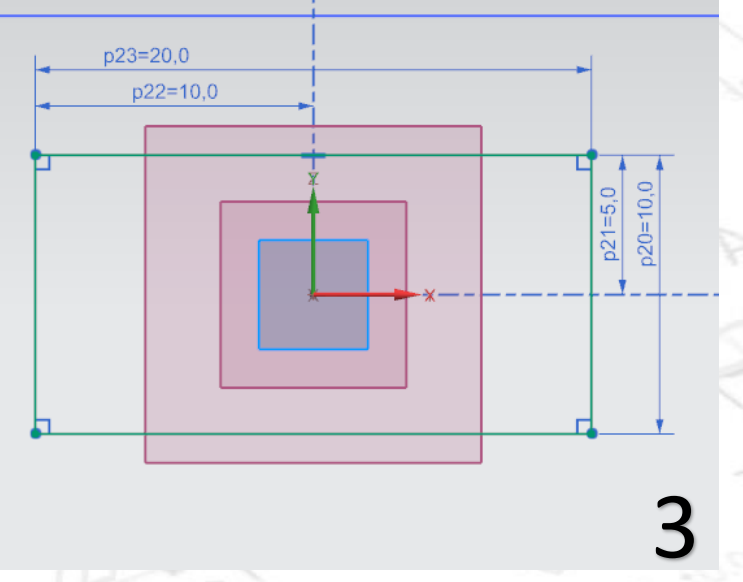

2

Distance 50

 $mm$ 

- Πατάμε πάλι το sketch και επιλέγουμε το Datum plane ΧΥ.
- Σχεδιάζουμε με το Line μια γραμμή όπως στην εικόνα 4 και πατάμε finish sketch
- Τώρα κάνουμε κλικ στο More και επιλέγουμε την εντολή **Swept**.
- Προσοχή στα βήματα. Καθώς πατήσαμε την εντολή άνοιξε το παράθυρο του swept. Κάνουμε αριστερό κλικ σε μια ακμή του μεγάλου ορθογωνίου να την επιλέξουμε και μετά πατάμε δεξί κλικ πάνω της και επιλέγουμε **Connected Curves.** Έτσι επιλέγουμε όλο το ορθογώνιο
- Στο παράθυρο του Swept πατάμε το εικονίδιο στο Add New 场

Set **και κλικάρουμε πάνω στο μικρό ορθογώνιο.** 

- Έχουμε δώσει στα **Select Curves** του **Sections** τα δύο ορθογώνια του Swept.
- Κάνουμε κλικ στο **Select Curves** στον τομέα του **Guides** και κλικάρουμε πάνω στην ευθεία που ενώνει τα ορθογώνια. Έτσι δίνουμε τον «οδηγό» του Swept. (εικ 5)
- Πατάμε ΟΚ και το μοντέλο μας είναι όπως στην εικόνα 6.

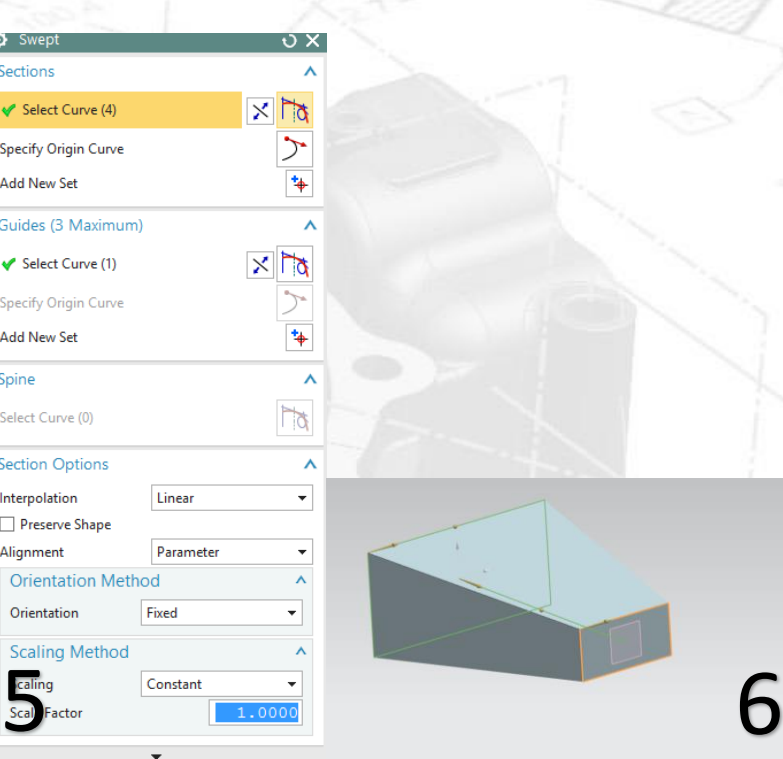

#### **Η εντολή swept (2)**

- Πατάμε sketch και επιλέγουμε το ΧΥ Datum Plane και σχεδιάζουμε έναν κύκλο διαμέτρου 40, με κέντρο την αρχή των αξόνων. Πατάμε finish sketch.
- Δημιουργούμε ένα Datum Plane παράλληλο στο ΧΥ σε απόσταση 20 από το ΧΥ. (εικ 1)
- Επιλέγουμε sketch και επιλέγουμε να σχεδιάσουμε πάνω στο Plane που μόλις δημιουργήσαμε.
- Σχεδιάζουμε έναν κύκλο με κέντρο που περνά από την αρχή των αξόνων με διάμετρο 60. Πατάμε finish sketch.
- Ομοίως με πριν, δημιουργούμε ένα καινούριο Datum Plane, παράλληλο στο ΧΥ σε απόσταση 60. (εικ 2)

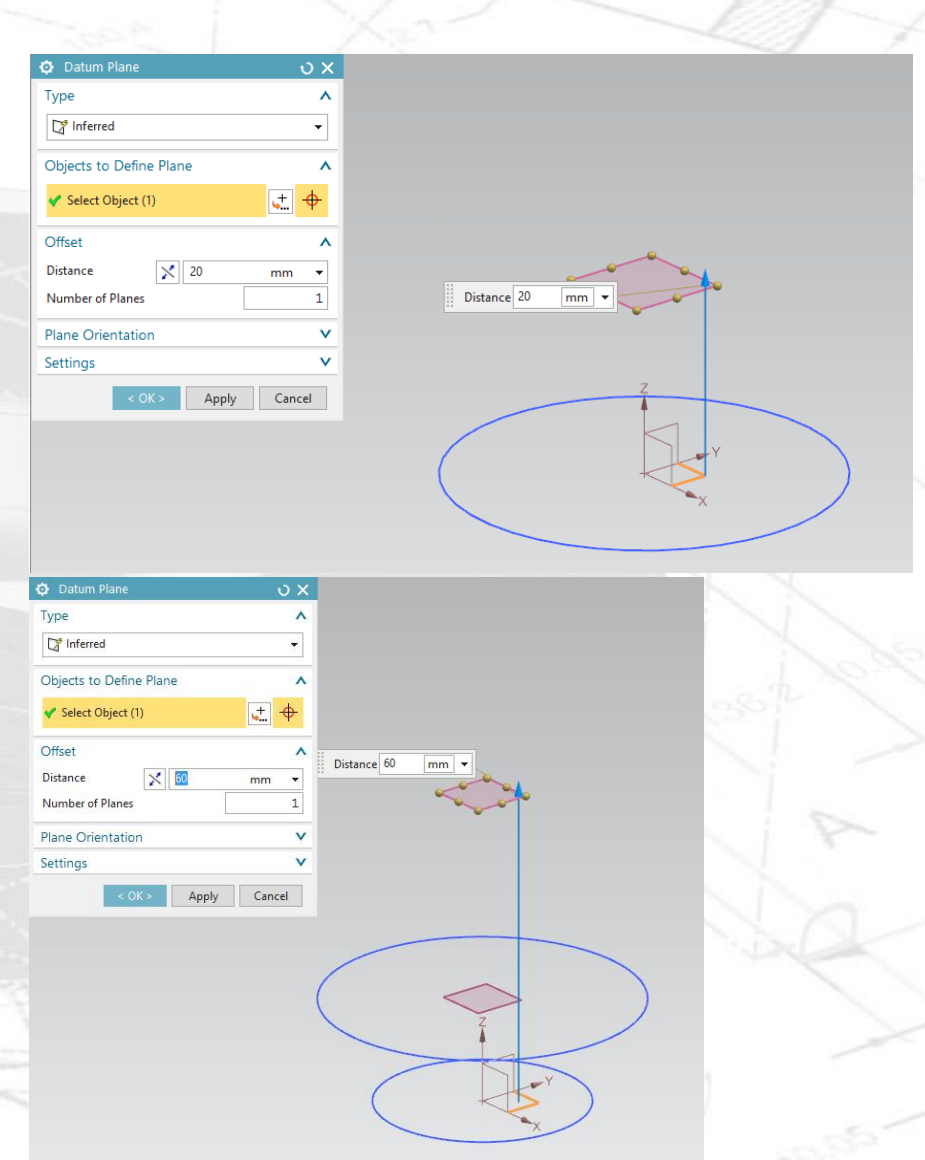

- Πατάμε sketch, επιλέγουμε το Datum που δημιουργήσαμε, και σχεδιάζουμε έναν κύκλο με κέντρο που περνά από την αρχή των αξόνων, με διάμετρο 20. Πατάμε finish sketch
- Ομοίως με πριν, δημιουργούμε ένα καινούριο Datum Plane, παράλληλο στο ΧΥ σε απόσταση 100.
- Πατάμε sketch, επιλέγουμε το Datum που δημιουργήσαμε, και σχεδιάζουμε έναν κύκλο με κέντρο που περνά από την αρχή των αξόνων, με διάμετρο 30. Πατάμε finish sketch
- Το μοντέλο μας είναι όπως στην εικόνα 3.

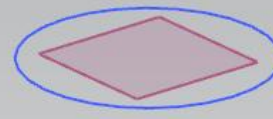

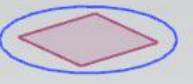

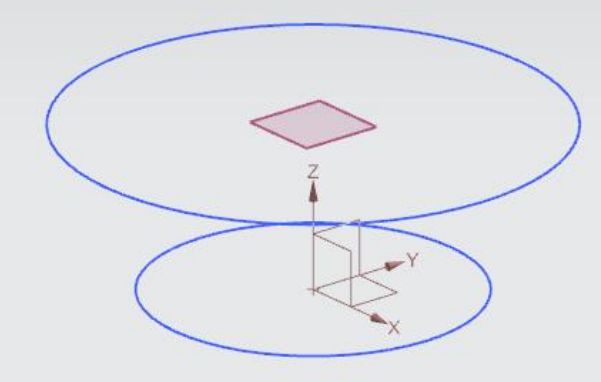

- Επιλέγουμε sketch, επίπεδο σχεδιασμού τον ΥΖ και σχεδιάζουμε ένα Line όπως στην εικόνα 4.
- Πατάμε finish sketch (εικ 5).

₿.

**CACAC-C** 

 $\sim$ 

- Επιλέγουμε την εντολή Swept
- Στο Sections, στο Select Curve επιλέγουμε τον κατώτερο κύκλο της εικόνας 5.
- Στο Sections πάλι, πατάμε Add New Set + , και επιλέγουμε τον αμέσως επόμενο κύκλο.
- Ξαναπατάμε Add New Set, επιλέγουμε τον επόμενο και ξανά επιλέγουμε Add New Set και επιλέγουμε τον τελικό εικ 6.

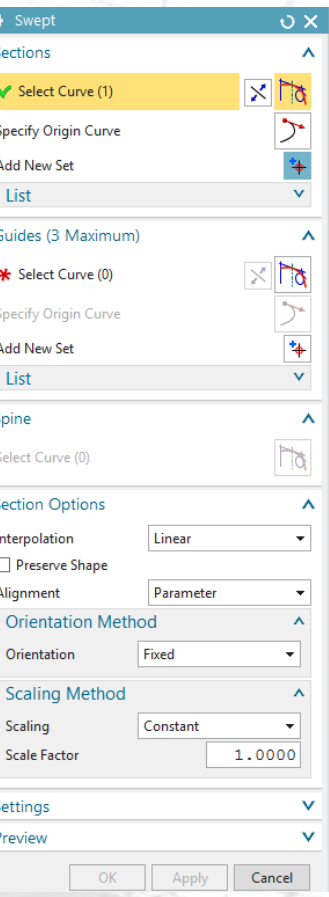

**CASE** 

- Στο Guides επιλέγουμε το Select Curve και δίνουμε το Line που σχεδιάσαμε και περνά από το κέντρο όλων των κύκλων.
- Τέλος στο section options δώστε τις επιλογές Linear, Cubic ή Blend ώστε να δείτε τις διαφορές.

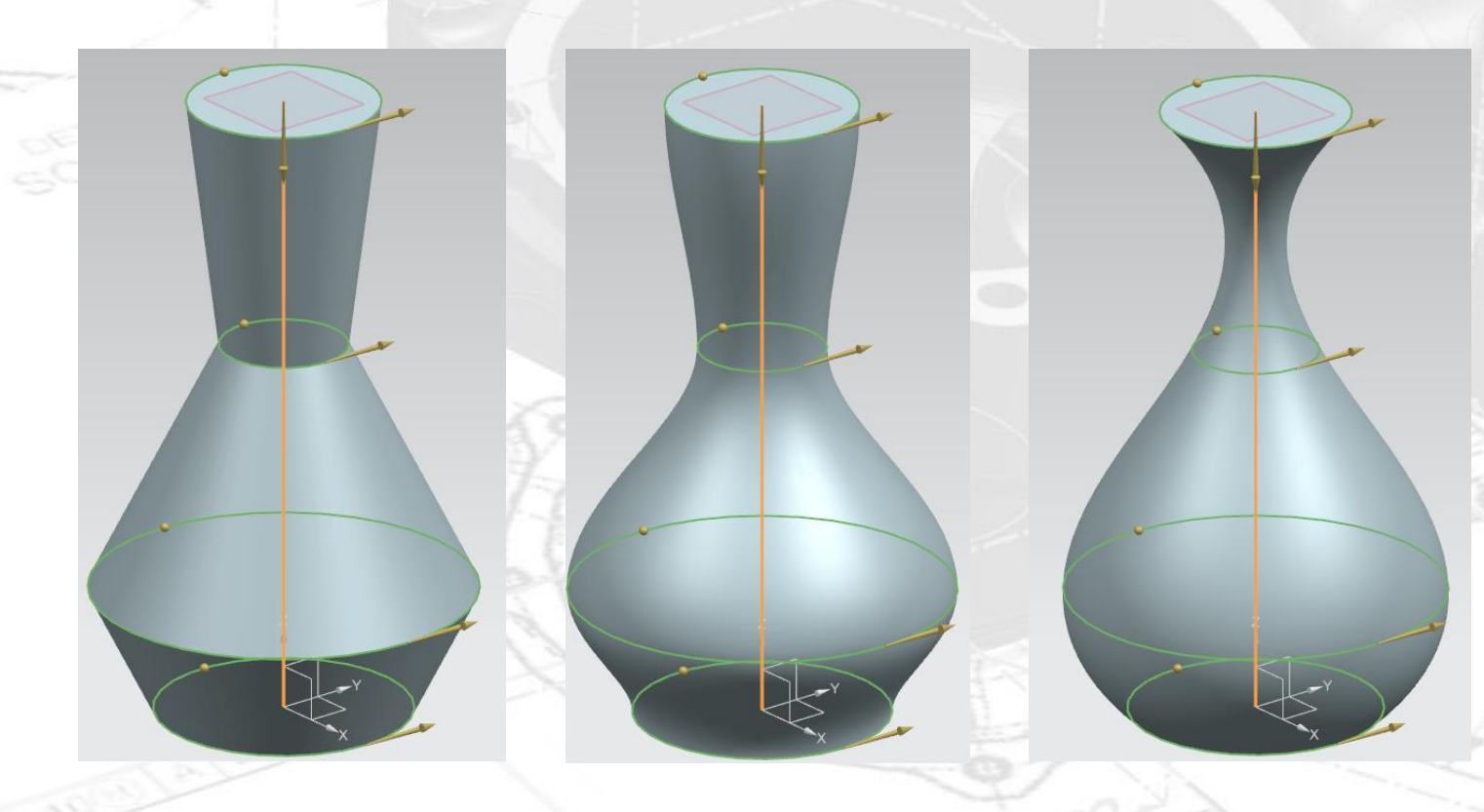

# **Οι εντολές Trim Body και Draft**

- Επιλέγουμε sketch και επίπεδο σχεδίασης το ΧΥ
- Σχεδιάσουμε ένα ορθογώνιο όπως στην εικόνα 1 και πατάμε finish sketch.
- Κάνουμε extrude το ορθογώνιο με distance 40 (εικ 2).

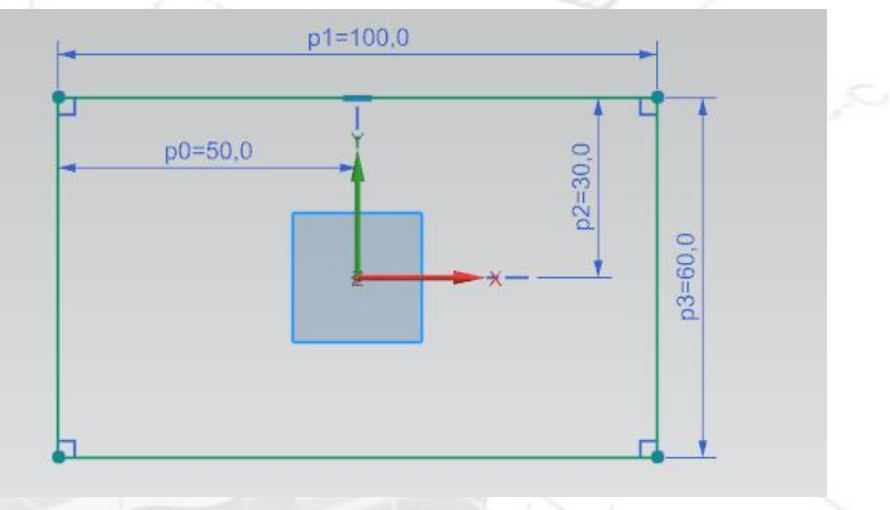

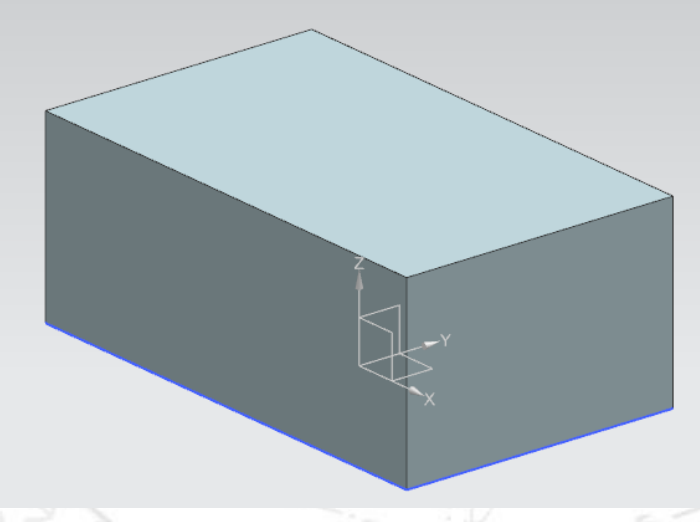

- **-** Επιλέγουμε τώρα την εντολή Trim Body **THE Trim Body**
- Στο Target επιλέγουμε το μοντέλο που δημιουργήσαμε
- Στο tool option επιλέγουμε new plane και διαλέγουμε την πλευρά της εικόνας 3.
- Δίνουμε Distance -10. (εικ 4).
- Πατάμε ΟΚ και το μοντέλο είναι όπως στην εικόνα 5.

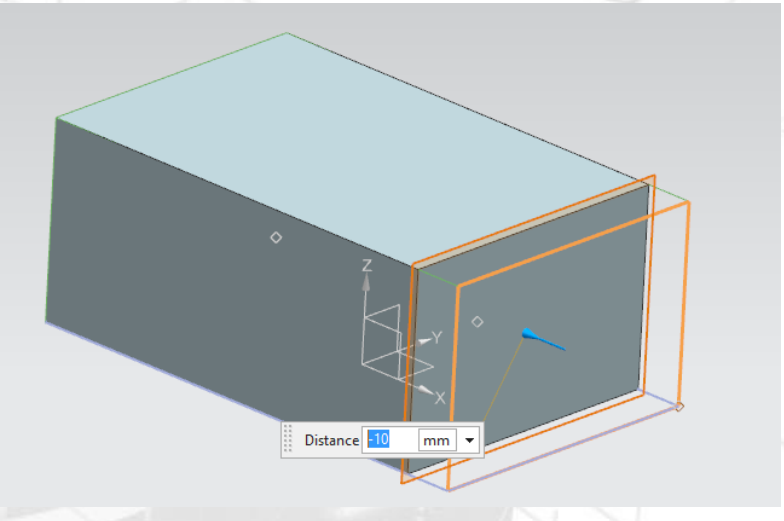

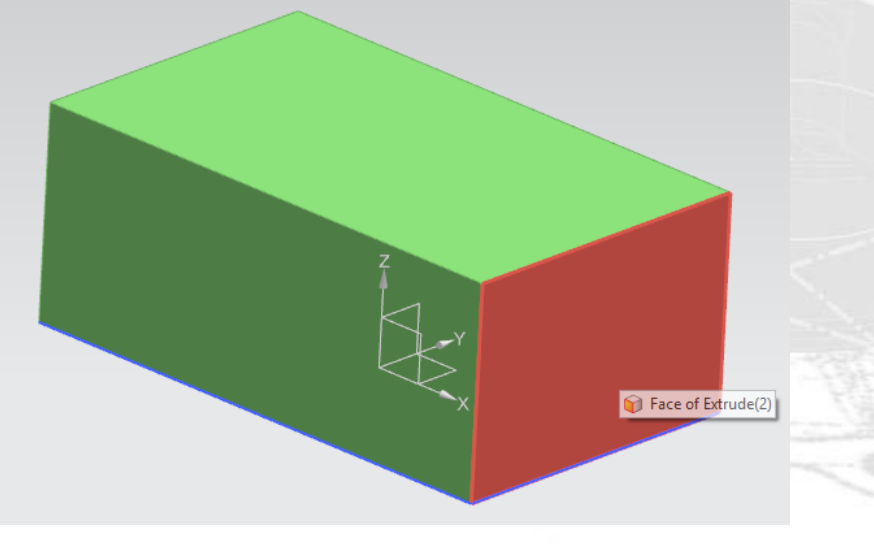

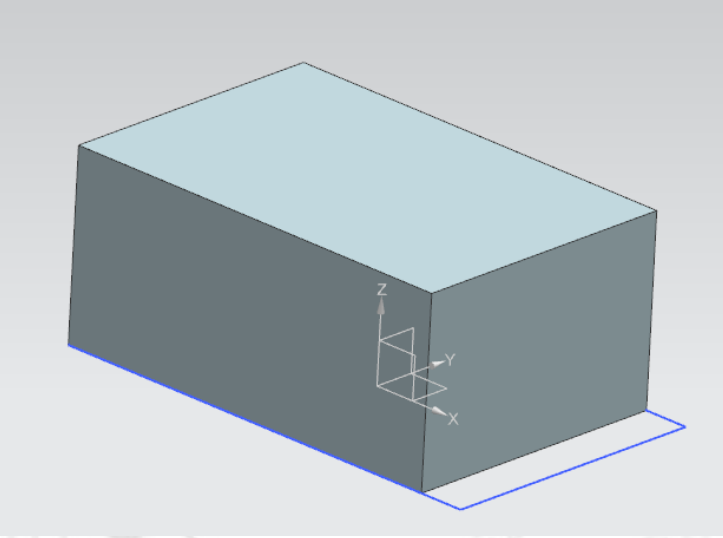

- Τώρα επιλέγουμε την εντολή draft.
- Στο Draw Direction, στο Specify Vector επιλέγουμε τον άξονα Ζ.
- Στο Draft References και στο Select Stationary Faces επιλέγουμε τις τέσσερις πλευρές του παραλληλεπιπέδου όπως βλέπουμε στην εικόνα 6.
- Στο faces to draft επιλέγουμε την πλευρά της εικόνα 7.
- Δίνουμε Angle 40 και το μοντέλο είναι όπως στην εικόνα 8

Tangent Faces : Face of Extrude(2)

#### **Χρήσεις της εντολής Pattern**

- Πατάμε sketch, επιλέγουμε το YZ Datum Plane και σχεδιάζουμε ένα ορθογώνιο με ακμές 200 και 10 (εικ 1)
- Πατάμε Finish Sketch και κάνουμε extrude στο ορθογώνιο για 200.
- Πατάμε πάλι sketch και επιλέγουμε την κόκκινη πλευρά της εικόνας 2
- Σχεδιάζουμε έναν κύκλο όπως στην εικόνα 3 και πατάμε finish sketch.
- Κάνουμε extrude για 50 και το μοντέλο μας είναι όπως στην εικόνα 4.

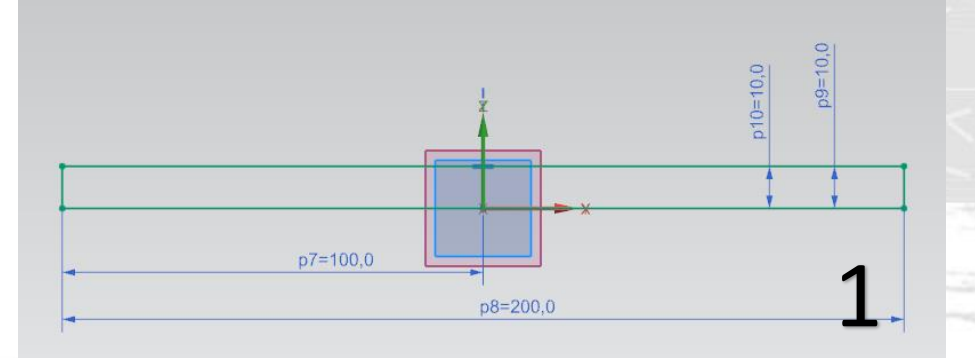

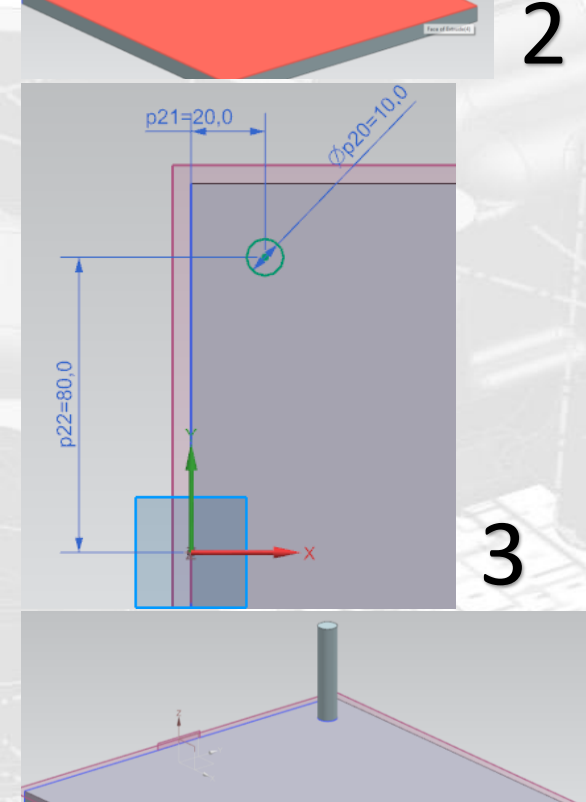

#### **1) Pattern σε ευθεία γραμμή**

- Στο feature to Pattern όπως έχουμε ξαναδεί πρέπει να επιλέξουμε το κομμάτι που θα κάνουμε Pattern, στην συγκεκριμένη περίπτωση είναι ο κύλινδρος.
- Στο Pattern Definition στο Layout επιλέγουμε Linear (γραμμικό)
- Στο Specify Vector επιλέγουμε το διάνυσμα με βάση το οποίο θα γίνει το Pattern. Επιλέγουμε το Υ-Axis.
- To εικονίδιο αυτό Στο χρησιμοποιούμε για να αλλάξουμε την κατεύθυνση του Pattern
- Ας δούμε τώρα το Spacing. H πρώτη επιλογή είναι το **Count and Pitch** δηλαδή πόσους κυλίνδρους θα δημιουργήσω (Count) και τι απόσταση θα έχουν μεταξύ τους pitch.
- H δεύτερη επιλογή είναι το **Count and Span** δηλαδή πόσους κυλίνδρους θα δημιουργήσω (Count) σε πόσo μήκος (Span), δηλαδή πόσο θα απέχει ο πρώτος από τον τελευταίο κύλινδρο.
- Η Τρίτη επιλογή είναι το **Pitch and Span**. Εδώ δεν δίνουμε αριθμό των κυλίνδρων αλλά την απόσταση των διαδοχικών κυλίνδρων (Pitch) και το συνολικό μήκος του Pattern (Span).
- Με την επιλογή **List** μπορούμε να κάνουμε Pattern των κυλίνδρων που δεν απέχουν ίση απόσταση μεταξύ τους δίνοντας το Count και το Spacing.

 Δείτε στις παρακάτω εικόνες το ίδιο αποτέλεσμα Pattern με 3 διαφορετικούς τρόπους.

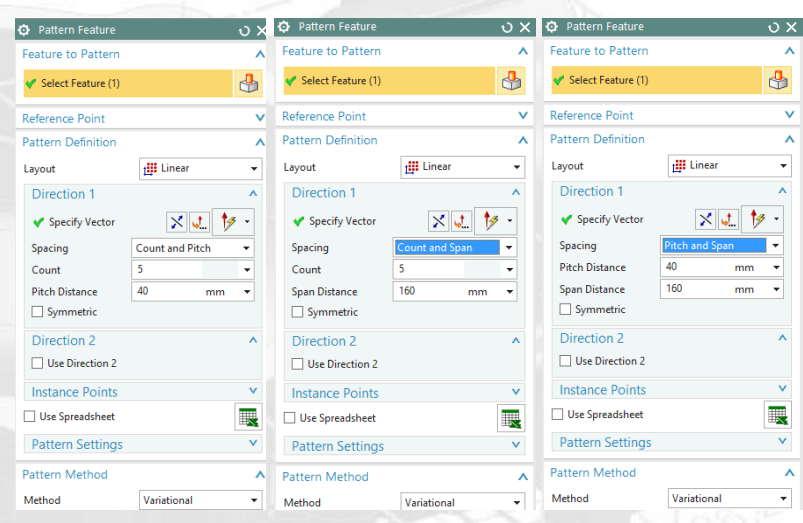

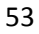

#### **2) Pattern σε κυκλικό οδηγό**

- Αλλάζουμε τις αποστάσεις του κυλίνδρου από τους άξονες όπως στην εικόνα 1.
- Επιλέγουμε Pattern Feature. Στο Select Feature επιλέγουμε όπως και πριν τον κύλινδρο.
- Στο Layout επιλέγουμε Circular.
- Στο Specify Vector επιλέγουμε τον άξονα περιστροφής του κυκλικού Pattern που εδώ είναι ο άξονας Ζ.
- Στο Specify Point διαλέγουμε το σημείο γύρω από το οποίο θα γίνει το Pattern. Εδώ επειδή αναλύουμε την εντολή και τις διάφορες λειτουργίες της θα διαλέξουμε
	- ένα τυχαίο σημείο επιλέγοντας Cursor Location  $\begin{vmatrix} -t & t \\ -t & t \end{vmatrix}$ .
- Στο Spacing έχουμε τις ίδιες επιλογές που είχαμε προηγουμένως μόνο που εδώ μετράμε με βάση τις μοίρες
- Δείτε το ίδιο Pattern με διαφορετικά Spacing.

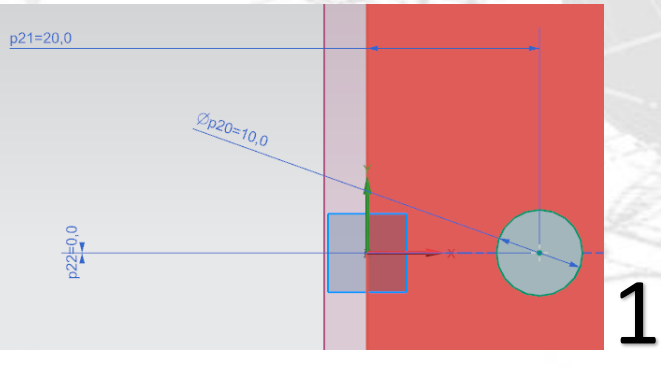

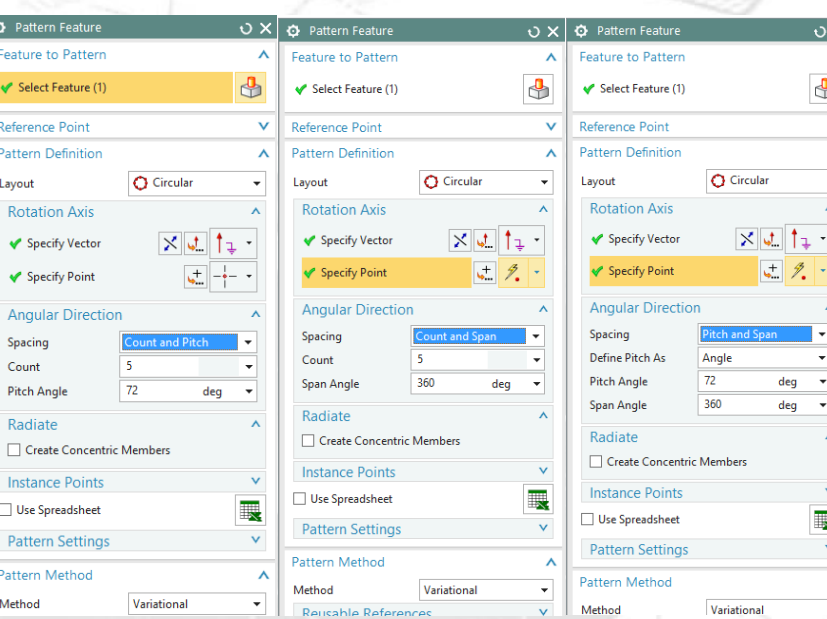

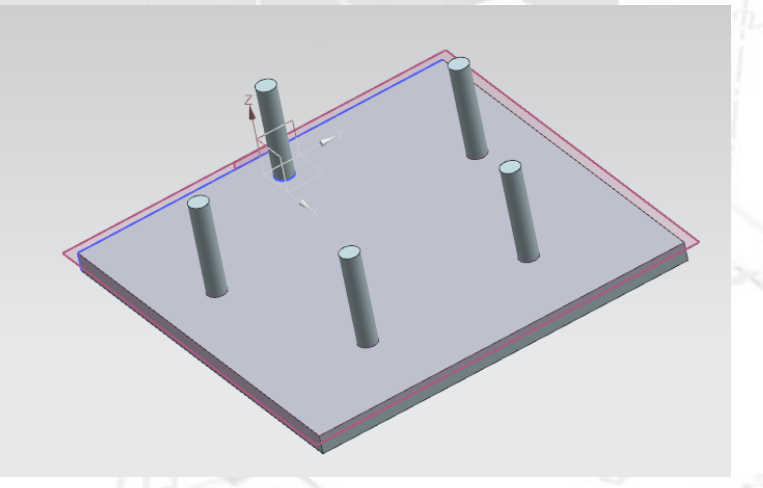

#### **3) Pattern πάνω σε τυχαίο οδηγό**

- Επιλέγουμε sketch και διαλέγουμε την πλευρά που είναι τοποθετημένος ο κύλινδρος.
- Σχεδιάζουμε ένα τυχαίο σχήμα όπως πχ αυτό της εικόνας 1.
- Επιλέγουμε το Pattern Feature. Στο Select Curve επιλέγουμε τον κύλινδρο.
- Στο Layout επιλέγουμε Along και στο Select Path κάνουμε κλικ την γραμμή-καμπύλη που σχεδιάσαμε.
- Οι επιλογές στο Spacing είναι ίδιες με πριν. Στο location έχουμε τις επιλογές, Arc Length, %Arc Length.
- Αν επιλέξουμε Count and Pitch και Arc Length ορίζουμε σε mm την απόσταση των διαδοχικών Pattern
- Αν επιλέξουμε Count and Picth και %Arc Length ορίζουμε σε ποσοστιαία μονάδα του συνολικού Path, την απόσταση που θα έχουν τα διαδοχικά Pattern.
- Αντίστοιχα λειτουργούν και οι υπόλοιπες εντολές. Πειραματιστείτε αλλάζοντάς τες για την καλή κατανόηση τους αλλά και για να αποκτήσετε ευχέρεια στην σωστή χρήση του Pattern Feature.
- Αν θέλαμε η οπή να γίνει μέχρι ενός σημείου μέσα στο σώμα του αντικειμένου θα δίναμε τις αντίστοιχες τιμές στο Value.

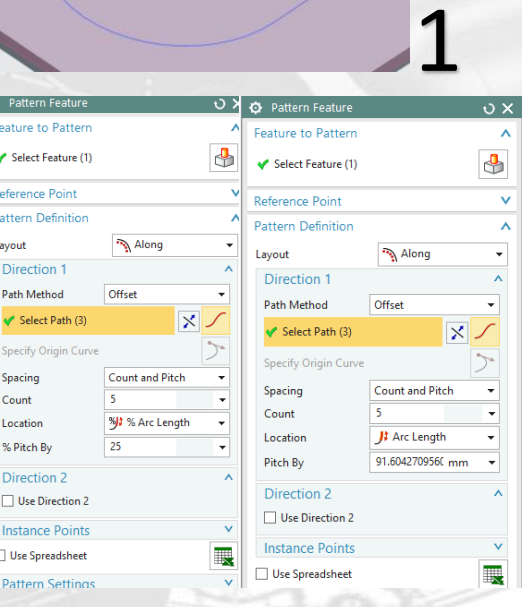

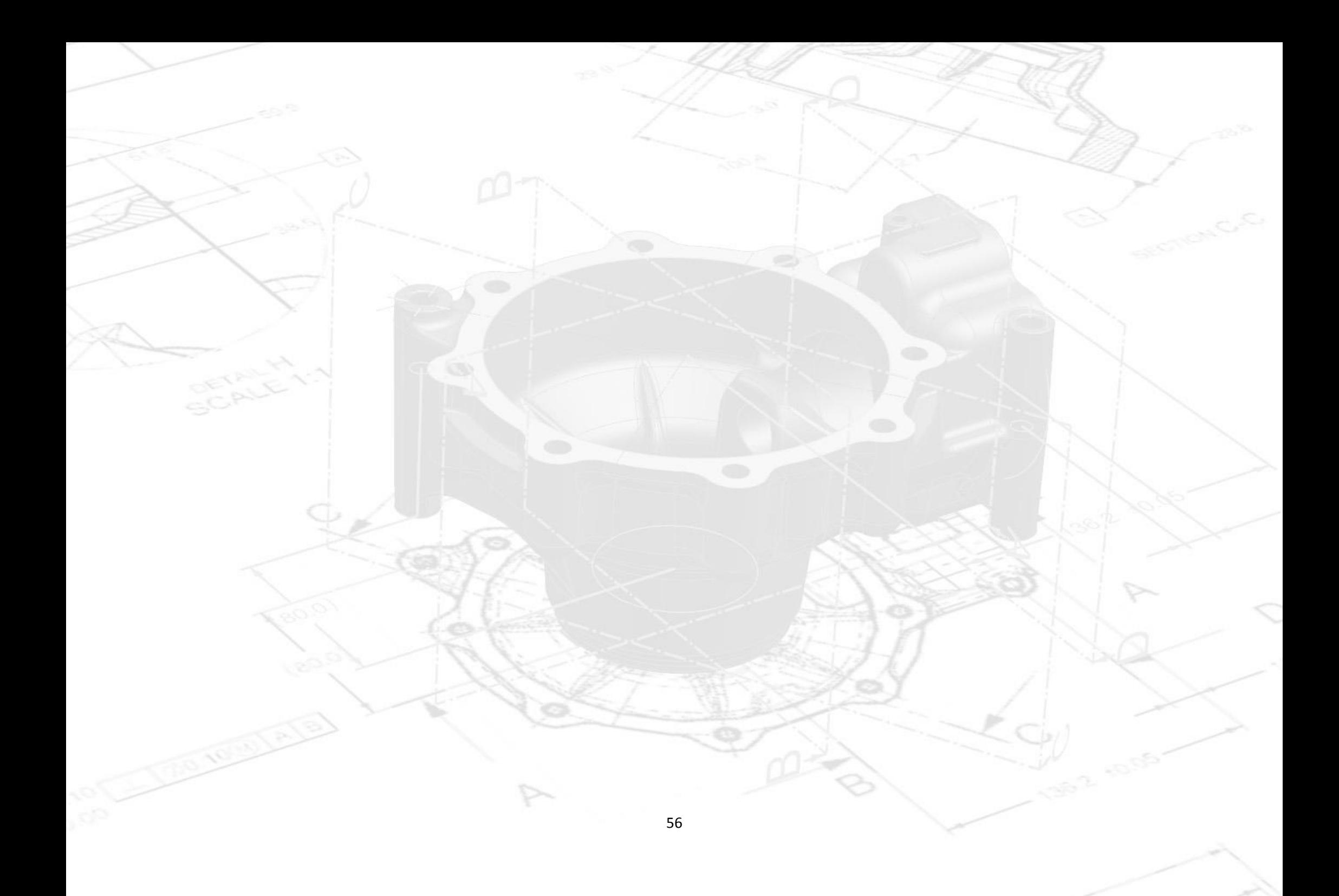